LYCEE *Jean ROSTAND* 66, Rue F. BODET 78200 Mantes la Jolie *7VI. 0I309403 24-Fax:0130942898*

# *AutoCAD 2006 Entraînez-vous au dessin technique en 2D*

Toutes les marques citées ont été déposées par leur éditeur respectif.

La loi du 11 Mars 1957 n'autorisant aux termes des alinéas 2 et 3 de l'article 41, d'une part, que les "copies ou reproductions strictement réservées à l'usage privé du copiste et non destinées à une utilisation collective", et, d'autre part, que les analyses et les courtes citations dans un but d'exem ple et d'illustration, "toute représentation ou reproduction intégrale, ou partielle, faite sans le consentement de l'auteur ou de ses ayants droit ou ayant cause, est illicite" (alinéa 1er de l'article 40). Cette représentation ou reproduction, par quelque procédé que ce soit, constituerait donc une contre-façon sanctionnée por les articles 425 et suivants du Code Pénal.

> Copyright - Editions ENI - Novembre 2005 ISBN : 2-7460-2987-1 ISSN : 1765-7334 Imprimé en France

# *Editions ENI*

BP 32125 44021 NANTES CEDEX 01

> Tel .'02.51.80.15.15 Fax:02.51.80.15.16

e-mail : editions@ediENI.com http://www.editions-eni.com

Auteur : Olivier LE FRAPPER Collection *Les TP Informatiques* dirigée par Joëlle MUSSET

## *Avant-propos*

# *Objectif de ce livre*

Ce livre est destiné à toute personne possédant de bonnes bases de dessin technique. Il propose de nombreux exercices de difficulté croissante qui vous permettront de travailler sur les thèmes principaux du Dessin Assisté par Ordinateur 2D : la constitution d'une base de travail, la construction de dessins, la mise en place et le paramétrage d'annotations et de cotations, la création, l'utilisation et la mise à jour des éléments de bibliothèques, la gestion des attributs, l'explorateur de contenu Design Center et les palettes d'outils, la gestion des multiples présentations, la gestion des mises en page, la gestion de l'impres sion, les gabarits de dessin... La démarche adoptée, volontairement rigoureuse, permet une exploitation optimale du logiciel AutoCAD 2006.

## *Comment utiliser ce livre ?*

Bien qu'il soit possible d'aborder chaque chapitre indépendamment, l'ordre prévu influe sur le bon déroulement de l'apprentissage. Il est donc conseillé de suivre la chronologie du livre pour obtenir une meilleure efficacité.

Chaque chapitre présente différentes sections :

- **HH** Objectif;
- •H Pré-requis ;
- **•H** Énoncés ;
- •W Corrigés (en fin d'ouvrage).

#### *© Objectif*

Cette section décrit le contenu des exercices qui vont être abordés tout au long du chapitre.

#### <§) *Pré-requis*

Cette section permet de vérifier vos connaissances théoriques. Elle se compose de ques tions à choix multiples portant sur les notions devant être acquises avant d'aborder la réalisation des exercices.

Chacune des questions de cette section est numérotée afin de retrouver plus facilement la réponse à la fin de l'ouvrage.

## ® *Énoncés*

Cette section regroupe les énoncés des exercices. Comme pour les pré-requis, chaque énoncé est numéroté et sa correction se retrouve à la fin de ce livre.

Pour réaliser certains exercices, vous devrez télécharger certains éléments (exemples, images...), disponibles à partir du site des Éditions ENI : *http://www.editions-eni.com.* Cliquez sur la collection Les TP Informatiques puis sur *AutoCAD 2006.* Dans l'encadré En Savoir plus, cliquez sur Des fichiers complémentaires.

## *<§> Corrigés*

Les corrigés sont regroupés en fin d'ouvrage. Ils sont organisés par chapitre et reprennent la numérotation des sections Pré-requis et Énoncés.

# *T able* des *IViatières*

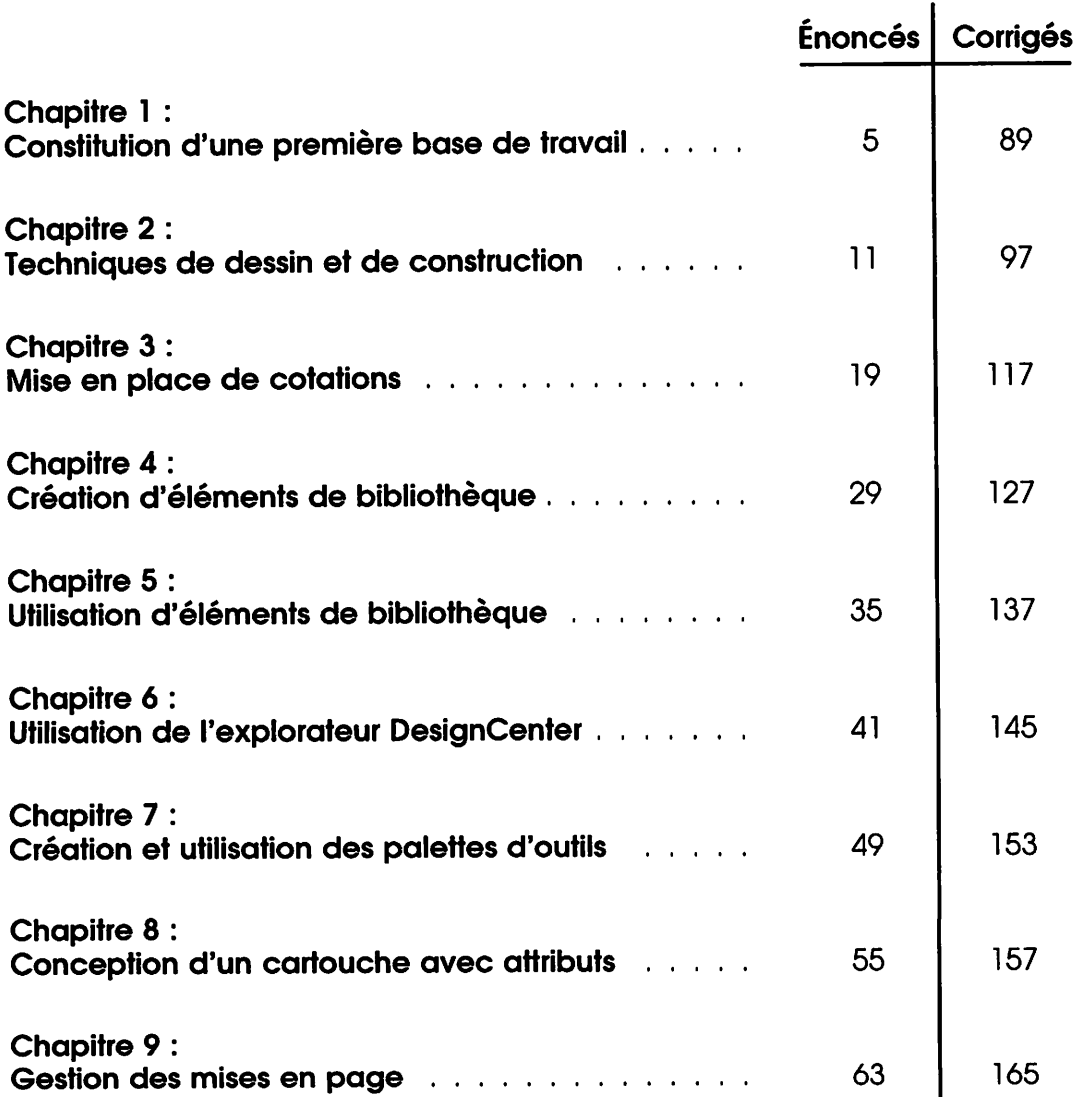

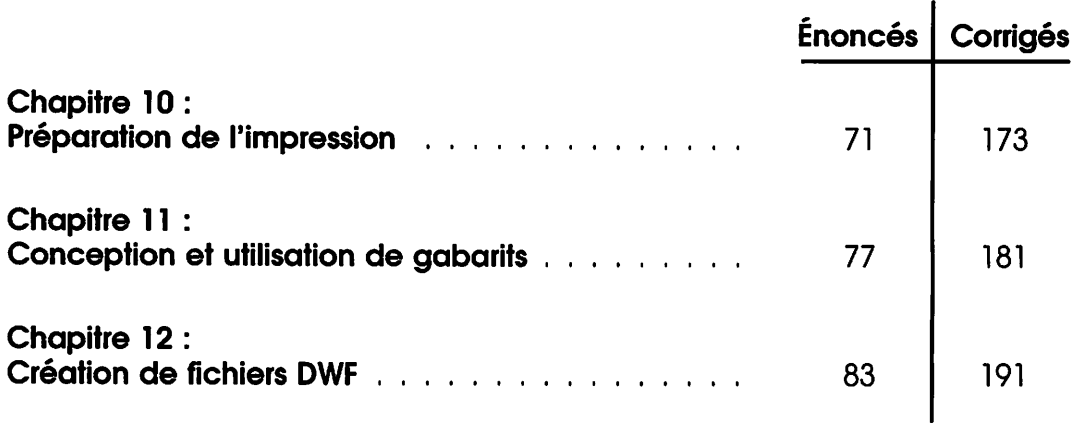

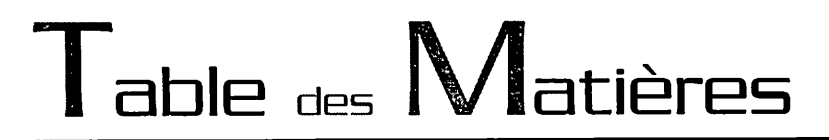

### *Chapitre 1 : Constitution d'une première base de travail*

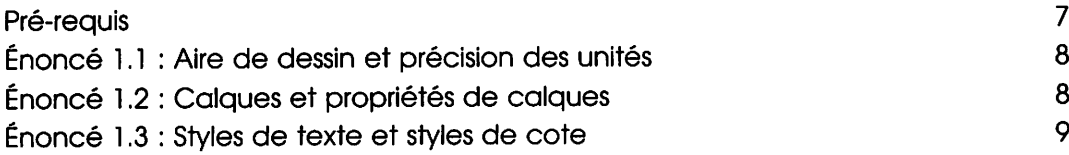

Constitution d'une première base de travail

ÉNONCÉS DU CHAPITRE 1<sup>7</sup>

# *Chapitre 1 : Constitution d'une première base de travail*

- *® Durée* : 40 minutes
- *(§) Mots-clés* : Aire de dessin, calques, précision des unités, styles de texte, styles de cotation.

#### *® Objectif*

Ce chapitre a pour but de vous sensibiliser aux précautions minimum à prendre avant la conception d'un dessin. Les énoncés portent donc sur l'aire de dessin, les calques, l'as pect des annotations et cotations.

## *Pré-requis*

**Pour valider les pré-requis nécessaires, avant d'aborder le TP, répondez aux questions ci-après :**

- *1.* Quel outil permet de fixer l'aire de dessin ou zone de travail ?
	- a. Aides au dessin
	- **b.** Limites du dessin
	- c. Présentation
	- d. Contrôle des unités
- 2. Quel outil permet de créer des calques et de modifier leurs caractéristiques ?
	- a. Gestionnaire des propriétés des calques
	- b. Propriétés
	- G. Propriétés du dessin
- 3. Quel outil permet de régler la précision des unités et angles de dessin ?
	- a. Renseignements
	- **b.** Styles de texte
	- G. Contrôle des unités
	- d. Styles de cotes
- 4. Quel outil permet de prédéterminer le format, la police, les paramètres de hauteur et autres aspects de texte ?
	- a. Annotation
	- **b.** Styles de cotes
	- G. Styles de texte

0 AutoCAD 2006 - Dessin technique en 2D

LES TP INFORMATIQUES

- 5. Quel outil permet de prédéterminer l'aspect des cotations ?
	- a. Styles de cote
	- **b.** Cotation rapide
	- C. Propriétés

# *Enoncé 1.1 : Aire de dessin et précision des unités*

## *Durée estimative* : 5 minutes

Lancez AutoCAD 2006.

- 1. Démarrez un nouveau dessin en commençant avec un brouillon.
- **2.** Adaptez l'aire de dessin pour une géométrie de 2800mm x 1900mm en fixant un coin haut droit à 5000,3000 par ex.
- 3. Affichez l'ensemble de l'aire du dessin.
- 4. Réglez la précision de l'affichage des unités de dessin de type décimal à deux décimales, et celui des angles de type degrés décimaux à deux déci males.

# *Énoncé 1.2 : Calques et propriétés de calques*

## *Durée estimative* : 20 minutes

1. Constituez une base minimum de calques que vous nommerez : *Annotations, Axes, Caché, Cadre, Construction, Contours, Cotations, Cotations détail, Fenêtres de présentation, Fin* et *Fort.*

Constitution d'une première base de travail<br>
ÉNONCÉS DU CHAPITRE 1

**2.** Affectez à ces calques les couleurs, types de ligne et épaisseurs de ligne suivants :

*Annotations* couleur *ni54* et type de ligne *Continu(ous), ép. 0.25 Axes* couleur *n42* et type de ligne *AXES2, ép. 0.20 Caché* couleur *rouge ni* et type de ligne *CACHE2, ép. 0.30 Cadre* couleur *bleue n5* et type de ligne *Continu(ous), ép. 0.50 Construction* couleur *blanc n7* et type de ligne *Continu(ous), ép. 0.30 Contours* couleur *blanc n7* et type de ligne *Continu(ous), ép. 0.20 Cotations* couleur *magenta n6* et type de ligne *Continu(ous), ép. 0.20 Cotations détail* couleur *magenta n6* et type de ligne *Continu(ous), ép. 0.20 Fenêtres de présentation* couleur *ni* 13 et type de ligne *Continu(ous), ép.0.20 Fin* couleur *n31* et type de ligne *Continu(ous), ép. 0.18 Fort* couleur *n84* et type de ligne *Continu(ous), ép. 0.40.*

- *3.* Définissez le calque *Construction* en tant que calque courant.
- 4. Assurez-vous de la cohérence de l'affichage de l'échelle globale des types de ligne.

## *Énoncé 1.3 : Styles de texte et styles de cote*

#### *Durée estimative* : 15 minutes

- 1. Créez deux styles de texte personnalisés : le premier que vous nommerez *No tes* utilisera la police *Arial* et le second que vous nommerez *Dimensions* utilise ra la police *Isocp.* Les deux styles utiliseront une hauteur de texte de 0.
- **2.** Définissez le style *Notes* en tant que style de texte courant.
- 3. Modifiez le style de cote existant en procédant aux réglages de cotation suivants :
	- a. Privilégiez les alignements des textes de cote selon la norme ISO.
	- b. Attribuez le style de texte *Dimensions* au style de cote courant.
	- G. Ajustezl'échelle globale des cotations et fixez le facteur à *10.*
	- d. Imposez pour les cotes radiales (uniquement) le masquage de la marque centrale et de la ligne liant la pointe de flèche à la marque centrale.
- 4. Enregistrez le dessin sous le nom *Basel .dwg.*

*e*

 $\mathbf{11}$ 

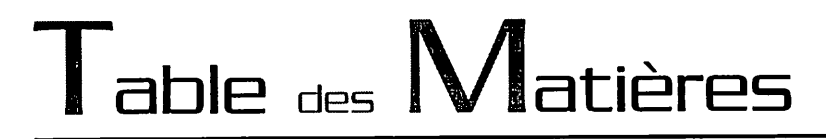

## *Chapitre 2 : Techniques de dessin et de construction*

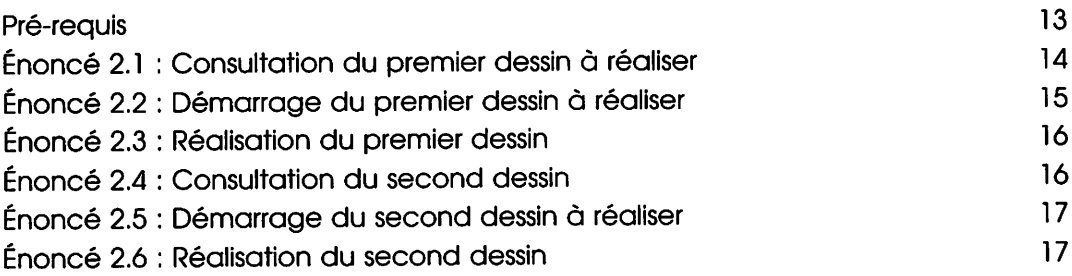

Techniques de dessin et de construction ENONCES DU CHAPITRE <sup>2</sup> *G*

## *Chapitre 2* : *Techniques de dessin et de construction*

- *<§) Durée* : 1 heure 50
- *(§) Mots-Clés* : Construction, dessin, accrochage et repérage d'accrochage aux objets, repérage polaire, ligne, saisie directe d'un écart, décaler, cercle, raccord, chanfrein, ajuster, prolonger, échelle.

#### *(§) Objectif*

Les objectifs de ce chapitre sont :

- •M Apprendre à réaliser un dessin rapidement en utilisant les outils d'accrochage aux objets et de repérage polaire.
- •H Apprendre à utiliser les techniques de construction usuelles.
- •H Apprendre à manipuler les calques dans la mise en place du dessin.

# *Pré-requis*

**Pour valider les pré-requis nécessaires, avant d'aborder le TP, répondez aux questions ci-après :**

- *1.* Quelle aide au dessin permet de s'accrocher aux points caractéristiques d'une géométrie existante ?
	- a. La grille
	- b. Limites du dessin
	- G. L'accrochage aux objets
	- d. Le repérage polaire
- 2. Quelle aide au dessin permet de se référer aux points caractéristiques d'une géométrie existante ?
	- a. L'accrochage aux objets
	- b. Le repérage d'accrochage aux objets
	- **C.** Le repérage polaire
- 3. Quelle technique permet de s'appuyer sur tout type d'angle relatif au dessin segment dessiné ?
	- a. Le repérage polaire
	- **b.** Le repérage aux objets
	- G. La résolution et la grille

14 , AutoCAD 2006 - Dessin technique en 2D

LES TP INFORMATIQUES

- 4. Quel outil permet de créer des décalages rapides de lignes, cercles, arcs...?
	- a. Copier

 $\bigcup$ 

- **b.** Décaler
- G. Réseau
- 5. Quelle technique permet de modifier la taille des objets sélectionnés de façon homothétique ?
	- a. Echelle
	- **b.** Modifier la longueur
	- G. Etirer
	- d. Propriétés
- 6. Quelle touche du clavier permet de basculer d'une commande Ajuster à une commande Prolonger ?
	- a. (Ctrl)
	- **b.** (Alt)
	- C. (Shift)

# *Énoncé 2.1 :Consultation du premier dessin à réaliser*

## *Durée estimative* : 5 minutes

Téléchargez le fichier *Plateaul.dwf* disponible sur l'espace de téléchargement réservé à cet ouvrage. Consultez les détails du dessin à réaliser (vous y accédez grâce à l'utilitaire gratuit Autodesk DWF Viewer fourni avec AutoCAD 2006). Utili sez les outils Zoom pour visualiser dans le détail les spécificités de la géométrie et ses cotations.

#### Techniques de dessin et de construction <u>ET DE CONSTITUCTION</u><br>ÉNONCÉS DU CHAPITRE 2

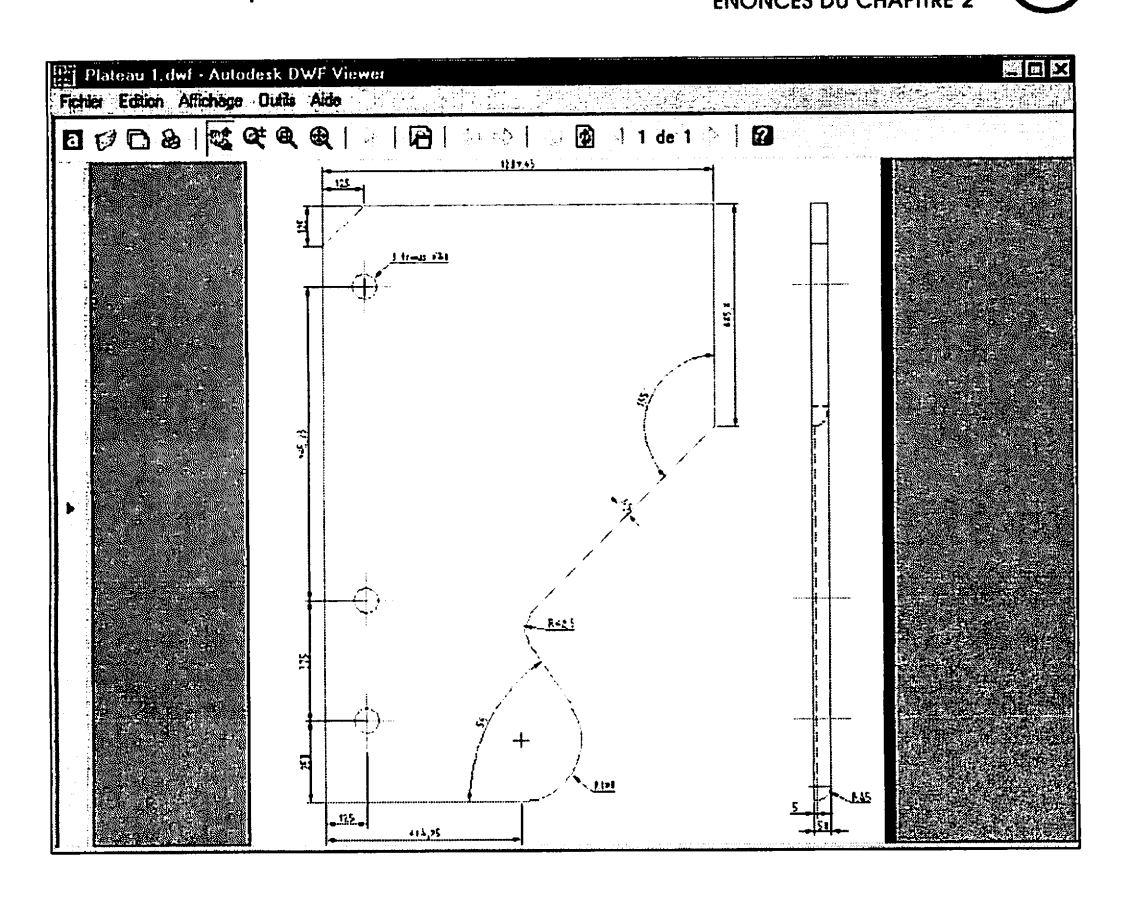

# *Énoncé 2.2 : Démarrage du premier dessin à réaliser*

#### *Durée estimative* : 5 minutes

Téléchargez le fichier *Basel.dwg* (ce dessin est vierge, mais comporte les para métrages et calques traités dans le chapitre 1). Ouvrez le fichier *Basel.dwg.*

- *1.* Activez l'accrochage et le repérage aux objets, en privilégiant les outils *Extré mité, Centre, Intersection* et *Extension.*
- *2.* Activez le repérage polaire en précisant l'utilisation de l'angle d'incrémenta tion 45.

LES TP INFORMATIQUES

# *Énoncé 2.3 : Réalisation du premier dessin*

## *Durée estimative* : 60 minutes

- 1. Réalisez le dessin que vous avez visualisé dans le fichier Plateau1.dwf (énoncé 2.1), en respectant la structure des calques en place sur le fichier Basel.dwg.
- **2.** Dessinez la géométrie de la vue générale avec perçages sans les cotations et annotations.
- 3. Dessinez ensuite la vue de gauche.
- 4. Enregistrez le dessin sous le nom *Mon Plateaul.dwg.*

# *Énoncé 2.4 :Consultation du second dessin*

## *Durée estimative* : 5 minutes

Téléchargez le fichier *Plateau angle.dwf* disponible sur l'espace de télécharge ment réservé à cet ouvrage. Consultez les détails du dessin à réaliser (vous y accédez grâce à l'utilitaire gratuit Autodesk Express Viewer fourni avec Auto CAD 2006). Utilisez les outils Zoom pour visualiser dans le détail les spécificités de la géométrie et ses cotations.

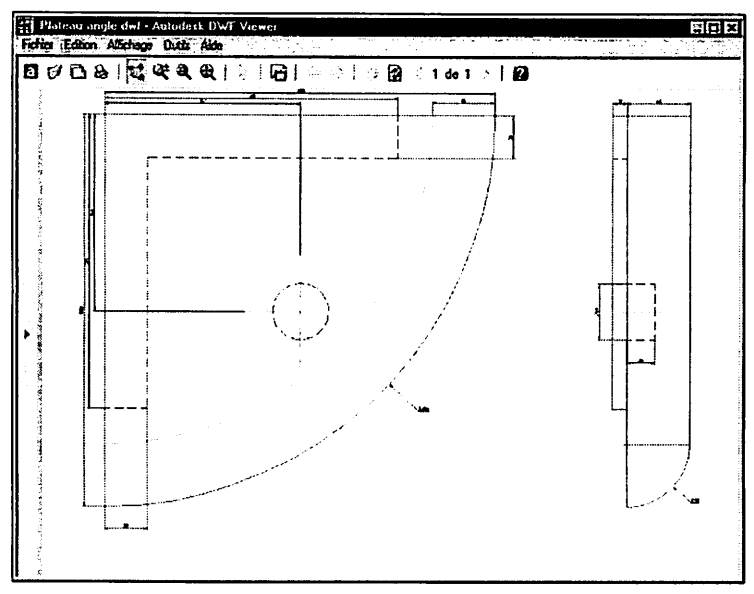

Techniques de dessin et de construction

ÉNONCÉS DU CHAPITRE 2

 $\overline{\mathcal{L}}$ 17

# *Énoncé 2.5 : Démarrage du second dessin à réaliser*

#### *Durée estimative* : 5 minutes

Téléchargez le fichier *Base2.dwg.* Ce dessin est vierge, mais comporte les para métrages et calques traités dans le chapitre 1.

Ouvrez le fichier *Base2.dwg.*

Activez l'accrochage et le repérage aux objets, en privilégiant les outils *Extrémi té, Centre, Intersection* et *Extension.*

## *Énoncé 2.6 : Réalisation du second dessin*

#### *Durée estimative* : 30 minutes

- 1. Réalisez le dessin que vous avez visualisé dans le fichier Plateau angle.dwf, en respectant la structure des calques en place sur le fichier Base2.dwg. Dessinez la géométrie de la vue de face ainsi que la vue de gauche, sans la cotation.
- **2.** Enregistrez le dessin sous le nom *Mon Plateau angle.dwg.*

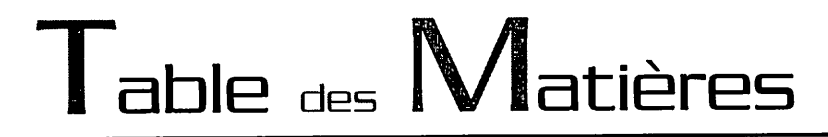

#### *Chapitre 3 : Mise en place* de *cotations*

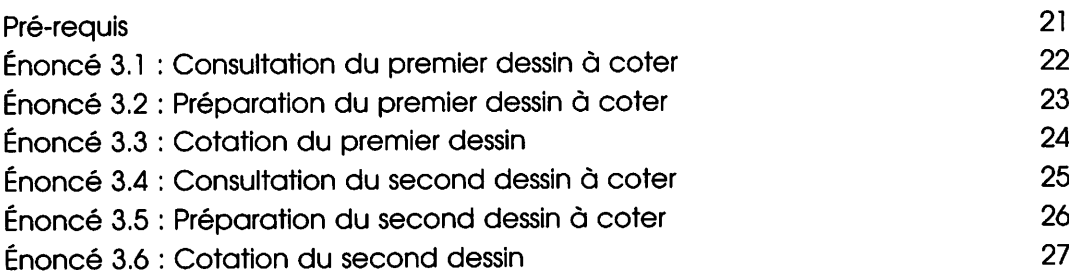

# *Chapitre 3* : *Mise en place de cotations*

- *(§) Durée* : 1 heure
- *® Mots-Clés* : Cotation linéaire, cotation rapide, cote de rayon, cote de diamètre, cote alignée, cote angulaire, Éditer le texte de cote.

## *<§> Objectif*

Les objectifs de ce chapitre sont :

- •M Apprendre à placer des cotations de types variés.
- •M Apprendre à manipuler la cotation rapide.
- •M Apprendre à utiliser le repérage d'accrochage aux objets pour aligner les cotations.
- •W Apprendre à éditer un texte de cote.

## *Pré-requis*

**Pour valider les pré-requis nécessaires, avant d'aborder le TP, répondez aux questionsci-après (certaines questionsnécessitent peut-être plusieurs réponses) :**

- *1.* Quel(s) type(s) de cotation permet la génération de cote horizontale ou verti cale ?
	- a. La cotation rapide
	- **b.** La cotation linéaire
	- G. La cotation alignée
- 2. Quelle méthode rapide utiliser pour sélectionner un segment lors de la mise en place d'une cotation linéaire ?
	- a. Préciser les deux extrémités du segment.
	- 0. Sélection du segment via l'option Sélectionner un objet.
- 3. Dans quel(s) cas l'accrochage aux objets n'est pas utile ?
	- a. La cotation radiale.
	- **b.** La cotation de diamètre.
	- C. La cotation angulaire.
	- d. La cotation linéaire.

0 AutoCAD <sup>2006</sup> - Dessin technique en 2D

LES TP INFORMATIQUES

- 4. Quel(s) type(s) de cotation peut imposer l'utilisation de l'accrochage aux objets ?
	- a. La cotation radiale
	- **b.** La cotation de diamètre
	- **C.** La cotation linéaire
	- d. La cotation angulaire
- 5. Quelles sont les fonctions qui permettent d'éditer un texte de cote ?
	- a. Propriétés
	- **b.** Editer un texte de cote
	- C. Modifier la cote
- 6. En cours d'édition de texte de cote, quel symbole matérialise le texte de cote associatif (ou calculé) ?
	- $a$ <sup>"</sup> "
	- $b_{n} =$
	- *c. <>*
- 7. Comment récupérer une cotation associative si le texte de cote a été forcé ?
	- a. Supprimer la cote et en créer une nouvelle
	- b. Menu Réassocier cotes et sélection de la cotation
	- C. Remplacer le texte forcé par le symbole <>

# *Énoncé 3.1 :Consultation du premier dessin à coter*

## *Durée estimative* : 5 minutes

Téléchargez le fichier *Plateaul.dwf* disponible sur l'espace de téléchargement réservé à cet ouvrage. Consultez les détails de cotation du dessin à réaliser (vous y accédez grâce à l'utilitaire gratuit Autodesk DWF Viewer fourni avec

AutoCAD 2006). Utilisez les outils Zoom tail les spécificités de la géométrie et ses cotations. pour visualiser dans le dé-

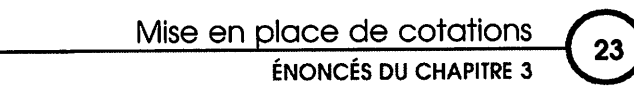

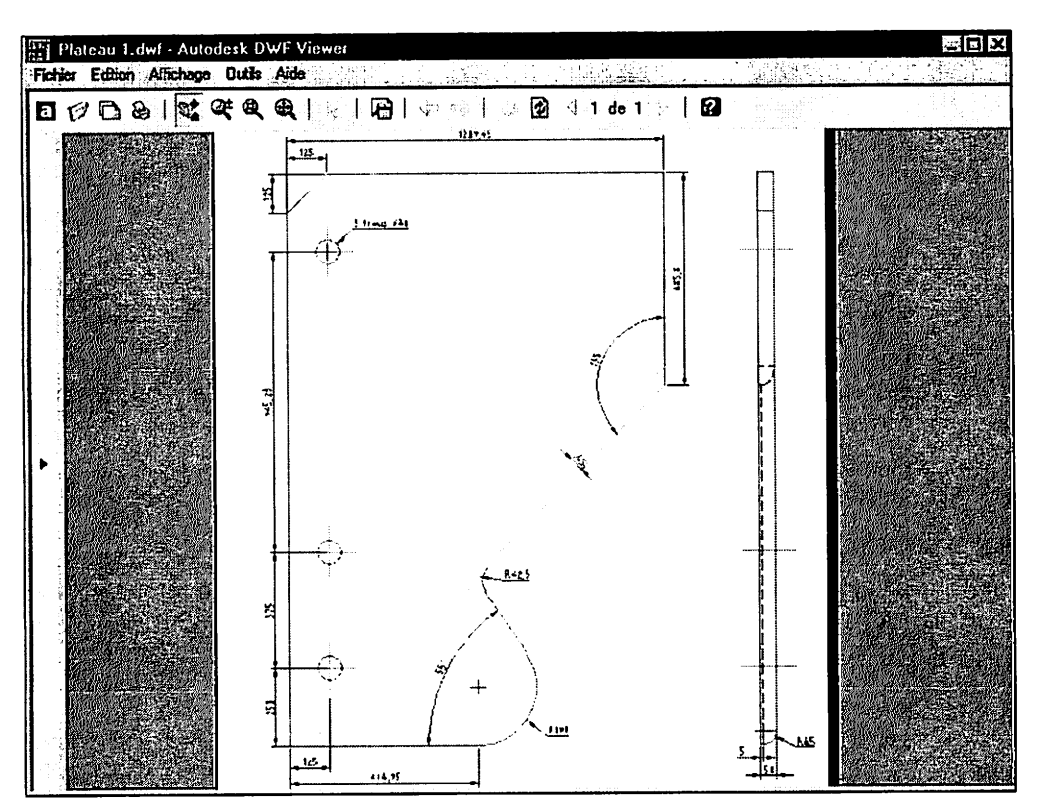

# *Énoncé 3.2 : Préparation du premier dessin à coter*

#### Durée estimative : 5 minutes

Téléchargez le fichier Plateau 1.dwg. Ce dessin comporte la géométrie qui a pu être créée dans le chapitre 2, ainsi que les paramétrages et calques traités dans le chapitre 1.

Ouvrez le fichier Plateau 1.dwg.

- 1. Vérifiez que le calque Cotation est bien le calque courant.
- 2. Activez le repérage polaire et conservez l'unique outil d'accrochage aux objets Extrémité.
- 3. Affichez les barres d'outils Cotation et Texte.

LES TP INFORMATIQUES

# *Enoncé 3.3 : Cotation du premier dessin*

## *Durée estimative* : 25 minutes

- *l* Réalisez la cotation du chanfrein 125 x 125, à l'aide de l'outil *Cotation linéaire* en plaçant une première cotation horizontale et une seconde cotation verti cale.
- 2. Toujours à l'aide de la cotation linéaire, réalisez les cotations horizontales su périeures (1209.4) et inférieures (125 et 604.95), puis la cotation du segment vertical droit (685.8).
- 3. Puis à l'aide de l'outil *Cotation rapide,* procédez à la sélection des perçages et de ligne inférieure pour placer la cotation automatique parfaitement ali gnée à la cotation verticale du chanfrein.
- 4. Procédez ensuite à la mise en place des 2 cotes de rayon, avant de placer la cote de diamètre du perçage supérieur.
- 5. Placez les deux cotes angulaires comme ci-dessous.
- 6. Positionnez une cote alignée pour dimensionner le trait fin depuis le contour comme sur la figure ci-dessous.
- 7. Enfin, éditez le texte de la cote pour ajouter le préfixe "3 trous" à la cote de diamètre.
- 8. Sur la vue de gauche, placez les deux cotes linéaires ainsi que la cote de rayon.
- 9. Enregistrez le dessin sous le nom **Plateau1 coté.dwg**.

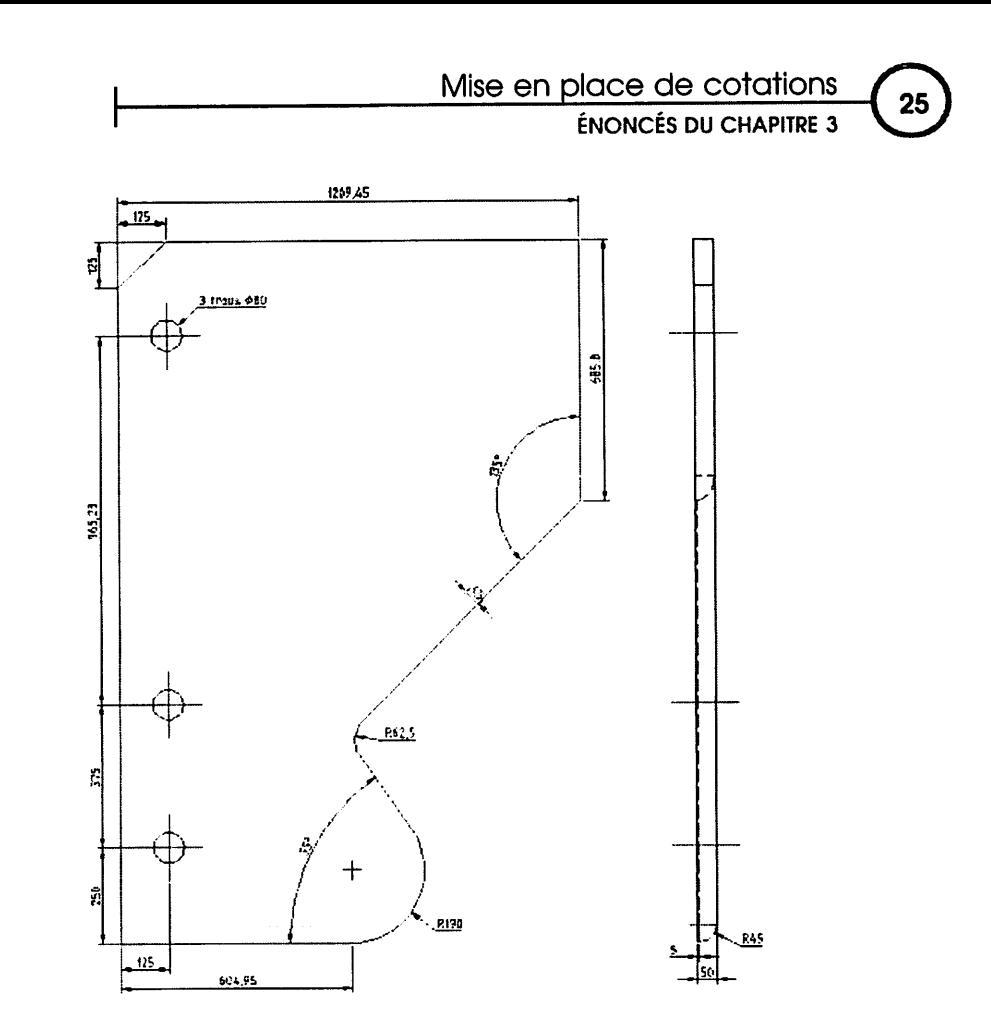

# *Énoncé 3.4 : Consuitation du second dessin à coter*

#### *Durée estimative* : 5 minutes

Téléchargez le fichier *Plateau angle.dwf* disponible sur l'espace de télécharge ment réservé à cet ouvrage. Consultez les détails de cotation du dessin à réaliser (vous y accédez grâce à l'utilitaire gratuit Autodesk Express Viewer fourni avec AutoCAD 2006). Utilisez les outils Zoom pour visualiser dans le détail les spécificités de la géométrie et ses cotations.

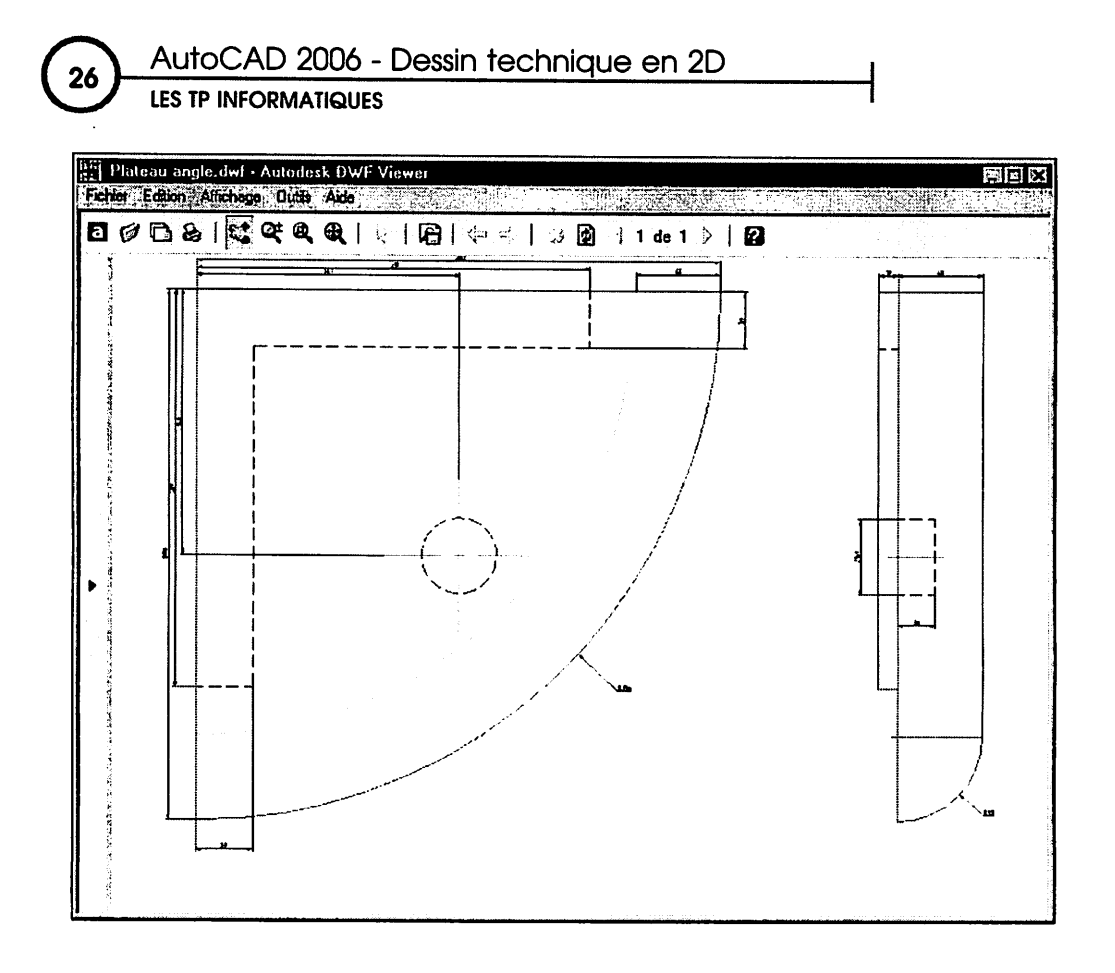

# *Énoncé 3.5 : Préparation du second dessin à coter*

#### *Durée estimative* : 5 minutes

Ouvrez le fichier *Plateau angle.dwg* (ce dessin comporte la géométrie créée dans le chapitre 2).

- 1. Vérifiez que le calque *Cotation* est bien le calque courant.
- **2.** Activez le repérage polaire et conservez les outils d'accrochage aux objets *Extrémité, Intersection.*
- *3.* Affichez les barres d'outils *Cotation* et *Texte.*

ENONCES DU CHAPITRE 3

## *Énoncé 3.6 : Cotation du second dessin*

#### *Durée estimative* : 15 minutes

## *Vue de face*

- *1.* Réalisez les cotations horizontale et verticale des deux lignes d'une longueur de 30 en pointillé en utilisant l'outil *Cotation linéaire.*
- 2. Toujours à l'aide de la cotation linéaire, réalisez la cotation horizontale des extrémités des deux arcs (45).
- 3. Procédez ensuite grâce à l'outil *Cotation rapide* à la cotation automatisée des trois cotes horizontales comme sur la figure ci-dessous (140, 210, 280).
- 4. Réitérez l'opération pour les trois cotes verticales (140, 210, 280).
- 5. Placez la cote de rayon de l'arc extérieur.

## *Vue de gauche*

- *6.* À l'aide l'outil *Cotation Lineraire,* placez la cotation horizontale de 10.
- 7. Puis utilisez l'outil *Cotation Continuer* pour placer la cotation de 45 dans le même alignement.
- 8. Placez la cote de rayon de l'arc (R45).
- 9. À l'aide de l'outil Cotation Linéraire, placez la cotation verticale de 40 et la cotation horizontale de 20.
- 10. Éditez le texte de cote de 40 pour afficher le symbole "diamètre" en préfixe.
- 11. Enregistrez le dessin sous le nom *Plateau angle coté.dwg.*

29

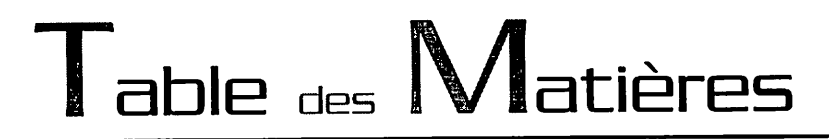

## *Chapitre 4 : Création d'éléments de bibliothèque*

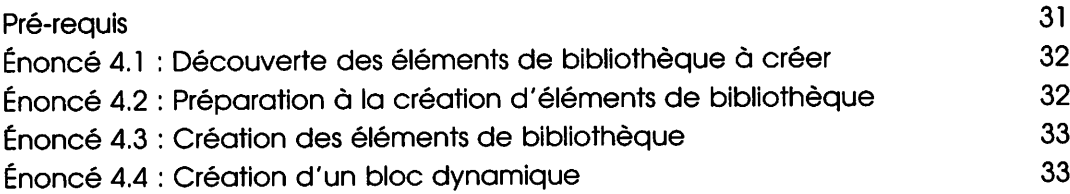

Création d'éléments de bibliothèque

<u>ENONCES</u> DU CHAPITRE 4

# *Chapitre 4 : Création d'éléments de bibliothèque*

- *(§) Durée* : 1 heure 05
- **® Mots-clés** : Création d'éléments de bibliothèque, Wbloc, Bloc.

#### *<§) Objectif*

Les objectifs de ce chapitre sont :

- HH Savoir prendre les précautions nécessaires pour la constitution d'éléments de biblio thèque.
- •H Apprendre à créer un élément de bibliothèque.
- •M Apprendre à créer un ensemble d'éléments de bibliothèque au vu de son utilisation depuis n'importe quel autre dessin.

## *Pré-requis*

Pour **valider les pré-requis nécessaires, avant d'aborder le TP, répondez aux questions ci-après :**

- *1.* Quelle est la fonction qui permet de créer un élément de bibliothèque accessible depuis n'importe quel fichier dessin ?
	- a. Bloc (Créer Bloc)
	- b. Wbloc
	- C. Insérer bloc
- 2. Quelle est la précaution à prendre, pour que les propriétés des objets consti tuant l'élément de bibliothèque s'adaptent au calque d'insertion ?
	- a. Choix d'un calque courant spécifique
	- b. Choix d'une couleur spécifique
	- G. Choix de type de ligne spécifique
- 3. Quel type d'objet obtient-on lorsde l'insertion d'un élément de bibliothèque ?
	- a. Des objets distincts identiques à la création.
	- **b.** Un bloc (regroupement d'objets)
- 4. Quel est l'effet de la fonction Décomposer sur un bloc créé sur un calque 0 ?
	- a. Les objets constituant le bloc sont dissociés et restent sur le calque d'insertion avec les propriétés de couleur et de type de ligne du calque d'insertion.
	- b. Les objets constituant le bloc sont dissociés et retrouvent les propriétés d'origine (calque, couleur, type de ligne).

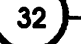

LES TP INFORMATIQUES

# *Énoncé 4.1 : Découverte des éléments de bibliothèque g créer*

## *Durée* estimative : 10 minutes

Téléchargez le fichier Symboles.dwf disponible sur l'espace de téléchargement réservé à cet ouvrage (vous y accédez grâce à l'utilitaire gratuit Autodesk DWF Viewer fourni avec AutoCAD 2006). Utilisez les outils Zoom pour visualiser dans le détail les spécificités du dessin.

1. Consultez le dessin et découvrez les 4 zones nommées 1, 2, 3 et 4. Chacune de ces zones contient la géométrie à partir de laquelle vous allez créer les éléments de bibliothèques.

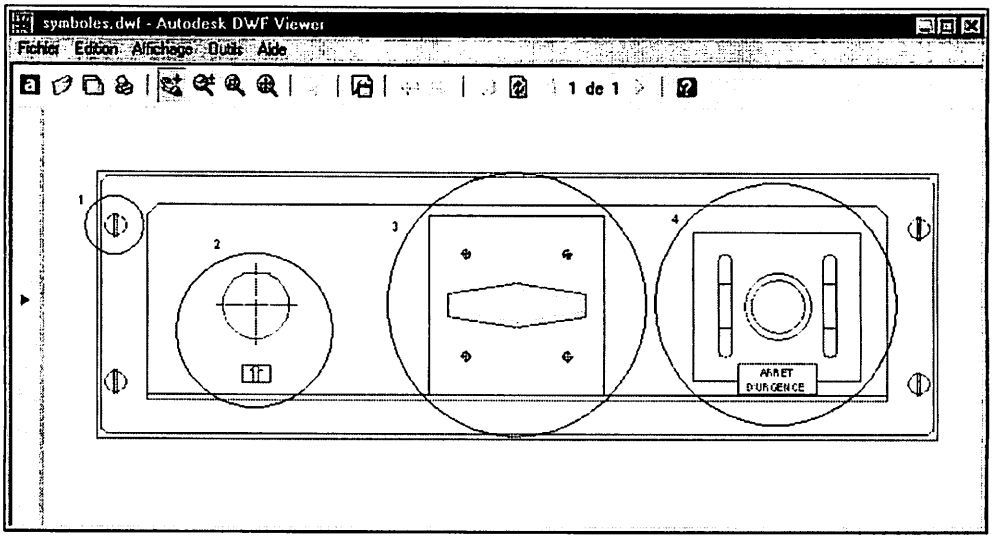

2. Depuis l'explorateur Windows, créez un dossier personnalisé nommé Inserts. Ce dossier contiendra les éléments de bibliothèque personnalisés.

## *Énoncé 4.2* : *Préparation à la création d'éléments de bibliothèque*

## Durée estimative : 5 minutes

Téléchargez le fichier Symboles.dwg puis ouvrez ce fichier. Ce dessin est composé de quatre zones repérées 1, 2, 3 et 4.

Création d'éléments de bibliothèque ÉNONCÉS DUCHAPITRE <sup>4</sup> 0

- 1. Vérifiez que le calque 0 est bien le calque courant.
- 2. Activez le repérage polaire et activez les outils d'accrochage aux objets *Extrémité, Milieu, Centre.*

## *Énoncé 4.3 : Création des éléments de bibliothèque*

#### *Durée estimative* : 30 minutes

1. Effectuez un zoom sur la zone 1.

Créez un wbloc ou fichier dessin nommé *Visl349.dwg* à partir de la vis (cercle et 2 lignes) en indiquant le centre du cercle comme point de base, tout en conservant la géométrie en place. Ce fichier est à placer (sauvegarder) dans le dossier *Inserts.*

*Z* Effectuez un zoom sur la zone 2.

Créez un wbloc ou fichier dessin nommé *Ouverture fleche.dwg* à partir de la géométrie incluse dans la zone 2, en spécifiant l'intersection de deux axes comme point de base. Ce fichier sera placé dans le dossier *Inserts.*

*3.* Effectuez un zoom sur la zone 3.

Créez un wbloc ou fichier dessin nommé *Poignée plaque.dwg* à partir de la géométrie incluse dans la zone 3, en spécifiant le milieu de la diagonale du carré comme point de base. Ce fichier est à placer (sauvegarder) dans le dossier *Inserts.*

*4.* Effectuez un zoom sur la zone 4.

Créez un wbloc ou fichier dessin nommé *Point urgence.dwg* à partir de la géométrie incluse dans la zone 4, en spécifiant le centre du cercle comme point de base. Ce fichier est à placer (sauvegarder) dans le dossier *Inserts.*

## *Énoncé 4.4 : Création d'un bloc dynamique*

#### *Durée estimative* : 20 minutes

Téléchargez le fichier *Plateau.dwg* disponible sur l'espace de téléchargement réservé à cet ouvrage.

- 1. Accédez à l'éditeur de bloc dynamique.
- 2. Associez au bloc *Plateau\_dyn* un premier paramètre linéaire vertical, à partir du coin inférieur gauche et sur toute la hauteur du plateau.

0 AutoCAD <sup>2006</sup> - Dessin technique en 2D

LES TP INFORMATIQUES

- 3. Associez au bloc *Plateau\_dyn* une première action d'étirement en respectant les caractéristiques suivantes :
	- Le point d'étirement est situé à l'intersection de la ligne verticale gauche et de la ligne horizontale supérieure.
	- Les objets concernés par l'étirement sont le chanfrein, le perçage supérieur et ses axes, la ligne horizontale supérieure (entièrement) et les deux lignes verticales du contour (capturées).
	- L'action est placée à côté du point d'étirement.
- 4. Associez au bloc *Plateau\_dyn* un second paramètre linéaire horizontal, à par tir du coin inférieur gauche et sur toute la largeur du plateau.
- 5. Associez au bloc *Plateau.dyn* une seconde action d'étirement en respectant les caractéristiques suivantes :
	- Le point d'étirement est situé à l'intersection de la ligne verticale droite et de la ligne horizontale inférieure.
	- Les objets concernés par l'étirement sont tous les objets situés sur la droite des perçages (entièrement), les deux lignes horizontales du contour et la ligne horizontale inférieure en trait fin (capturées).
	- L'action est placée à côté du point d'étirement.
- 6. Enregistrez les modifications et quittez l'éditeur de bloc.
- 7. Constatez les modifications d'étirement du bloc dynamique.
- 8. Accédez à l'éditeur de bloc dynamique. Sélectionnez le paramètre linéaire vertical et affichez la fenêtre *Propriétés.* Associez la liste de valeurs suivante : 1900, 2000, 2100.
- 9. Enregistrez les modifications et quittez l'éditeur de bloc.
- 10.Constatez les actions d'étirement du bloc dynamique associées à la liste de valeurs prédéfinies.
- 11. Enregistrez le dessin sous le nom *Mon plateau dynamique.dwg.*

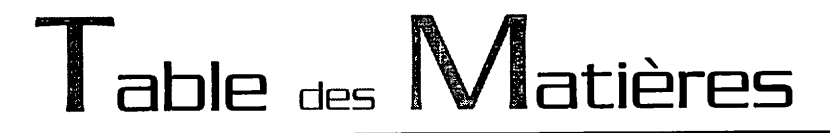

## *Chapitre 5 : Utilisation d'éléments de bibliothèque*

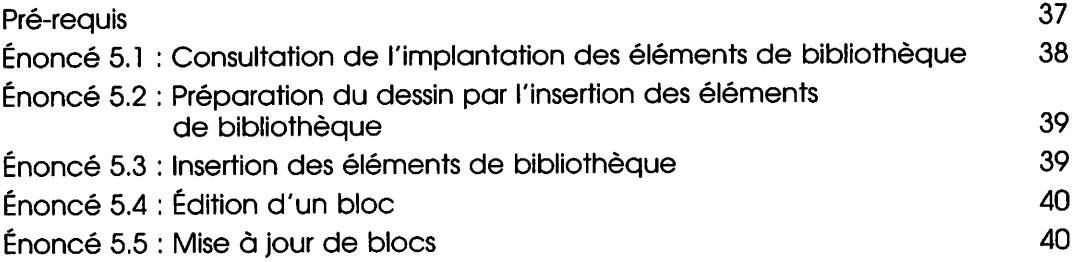

Utilisation d'éléments de bibliothèque

ÉNONCÉS DUCHAPITRE 5

# *Chapitre 5 : Utilisation d'éléments de bibliothèque*

- *<§) Durée* : 45 minutes
- *® Mots-Clés* : Insertion d'éléments de bibliothèque, bloc, mise à jour de blocs.

#### *<§) Objectif*

Les objectifs de ce chapitre sont :

- •H Apprendre à insérer des éléments de bibliothèque dans un dessin.
- •H Apprendre à mettre à jour les blocs d'un dessin.
- •M Apprendre à modifier un élément de bibliothèque.

## *Pré-requis*

Pour **valider les pré-requis nécessaires, avant d'aborder le TP, répondez aux questions ci-après :**

- *1.* Quelle est la fonction qui permet d'insérer un élément de bibliothèque ?
	- a. Insertion Référence externe
	- **h.** Insertion Bloc
	- C. Insertion Image raster
- 2. Que devient un dessin inséré dans un autre dessin ?
	- a. Une référence externe
	- b. Des objets identiques à l'origine
	- G. Un regroupement d'objets appelé bloc
- 3. Un bloc peut-il être composé de blocs internes ?
	- a. Oui
	- b. Non
- 4. Quelle est l'incidence de la fonction Décomposer sur un bloc ?
	- a. Récupération de chaque objet constituant le bloc
	- b. Changement de calque de tous les objets constituant le bloc
	- G. Création d'un bloc imbriqué

 $\left( \frac{37}{2} \right)$ 

©• AutoCAD 2006 - Dessin technique en 2D

LES TP INFORMATIQUES

- 5. Quel est l'effet de la fonction Décomposer utilisée une fois sur des blocs imbri qués ?
	- a. Tous les blocs sont décomposés, quel que soit le niveau d'imbrication.
	- b. Seul le bloc de premier niveau est décomposé. Il faut réutiliser la fonction Décomposer pour décomposer les autres blocs imbriqués.
	- G. Seuls les blocs de premier et second niveau sont décomposés.
- 6. Quelle fonction permet de mettre à jour un élément de bibliothèque distant ?
	- a. Editref
	- **b.** Insertion Bloc
	- C. Wbloc
- 7. Pour qu'un bloc soit dynamique, que doit-il contenir au minimum ?
	- a. Un paramètre.
	- **b.** Une action.
	- C. Un paramètre et une action associée au paramètre.
	- d. Des propriétés personnalisées.
- 8. Comment utiliser les paramètres et actions d'un bloc dynamique prédéfini ?
	- a. En agissant à partir des poignées personnalisées.
	- b. En agissant sur les poignées standard.
	- G. En modifiant les propriétés du bloc dynamique.
	- d. En effectuant un double clic sur le bloc dynamique.

## *Énoncé 5.1 : Consultation de l'implantation des éléments de bibliothèque*

## *Durée estimative* : 5 minutes

Téléchargez le fichier *Insertion blocs.dwf* disponible sur l'espace de télécharge ment réservé à cet ouvrage (vous y accédez grâce à l'utilitaire gratuit Autodesk DWF Viewer fourni avec AutoCAD 2006). Utilisez les outils Zoom pour visualiser dans le détail les spécificités du dessin.

Consultez le dessin et découvrez les 7 points référencés 1.1, 1.2, 1.3, 1.4, 2, 3 ef 4. Chacun de ces points situe le point de référence pour l'insertion des éléments de bibliothèque.

## Utilisation d'éléments de bibliothèque<br>
ÉNONCÉS DU CHAPITRE 5 ECX <sup>371</sup> Insertion blocs.dwf - Autodesk DWF Viewer Fichler Edhan Affichage Quille Aide T. (2020년 1월 20일 대학 전 10

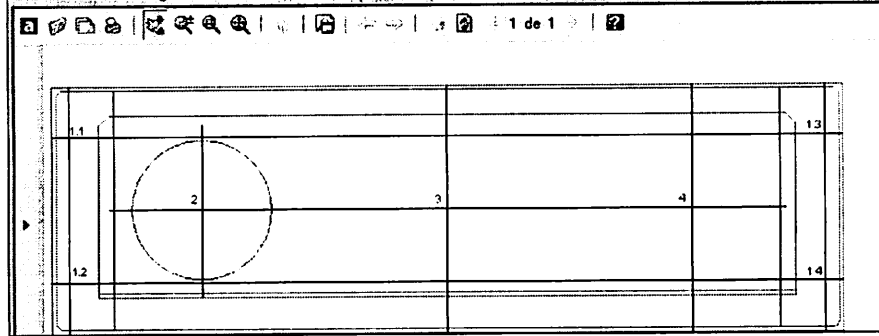

## *Énoncé 5.2 : Préparation du dessin par rinsertion des éléments de bibliothèque*

## *Durée estimative* : 5 minutes

Téléchargez le fichier *Insertion blocs.dwg* puis ouvrez ce fichier. Ce dessin est composé de sept points de référence repérés 1.1, 1.2, 1.3, 1.4, 2, 3 et 4.

- 1. Vérifiez que le calque *Fort* est bien le calque courant.
- 2. Activez l'outil d'accrochage *Intersection.*

# *Énoncé 5.3 : Insertion des éléments de bibliothèque*

## *Durée estimative* : 20 minutes

- 1. Effectuez un zoom sur la zone comportant les points repérés 1.1 et 1.2. Insérez le fichier *Visl349.dwg* sur le point repéré 1.1. Insérez le bloc *Visl349* sur le point repéré 1.2. Effectuez un zoom sur la zone comportant les points repérés 1.3 et 1.4. Insérez le bloc *Visl349* sur les points repérés 1.3 et 1.4.
- 2. Effectuez un zoom sur la zone 2 puis insérez le fichier *Ouverture fleche.dwg* sur le point repéré 2.
- 3. Effectuez un zoom sur la zone 3 puis insérez le fichier *Poignée plaque.dwg* sur le point repéré 3.

LESTP INFORMATIQUES

- 4. Effectuez un zoom sur la zone 4 puis insérez le fichier *Point urgence.dwg* sur le point repéré 4.
- 5. Enregistrez le dessin sous le nom *Plaque équipée.dwg.*

# *Enoncé 5.4 : Edition d'un bloc*

## *Durée estimative* : 10 minutes

- 1. Activez les outils d'accrochage *Centre* et *Quadrant.*
- *2.* Dans le dessin *Plaque équipée.dwg,* procédez à l'édition du bloc *Visl349* pour y ajouter un polygone à 6 cotés circonscrit au cercle comme ci-après.

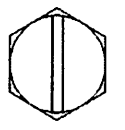

- 3. Enregistrez les modifications apportées au bloc, de façon à générer automa tiquement les modifications sur l'ensemble des blocs du même nom dans ce dessin.
- 4. Fermez le fichier sans enregistrer.

# *Enoncé 5.5 : Mise à jour de blocs*

#### *Durée estimative* : 5 minutes

- 1. Ouvrez le dessin *Insertion blocs 2.dwg,* et procédez à l'insertion du fichier des sin *Point urgence.dwg* aux points repérés 1 et 2. Enregistrez les modifications.
- Z Ouvrez le dessin *Point urgence.dwg* pour y ajouter des arrondis de rayon 5 aux quatre coins du carré. Enregistrez les modifications et fermez le dessin. Notez que l'élément de bibliothèque originel est désormais modifié et peut être inséré dans tout autre dessin avec ses dernières modifications.
- 3. Dans le dessin *Insertion blocs 2.dwg,* procédez à l'insertion du fichier dessin *Point urgence.dwg* modifié, de façon à mettre à jour les 2 blocs en place d'une part, et insérer le nouveau bloc au point référencé 3.
- 4. Fermez le fichier sans enreaistrer.

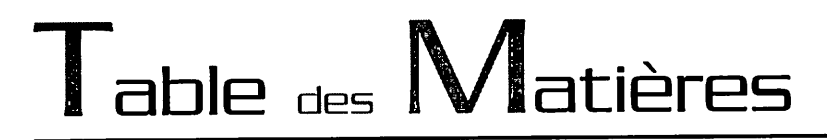

#### *Chapitre 6 : Utilisation de l'explorateur DesignCenter*

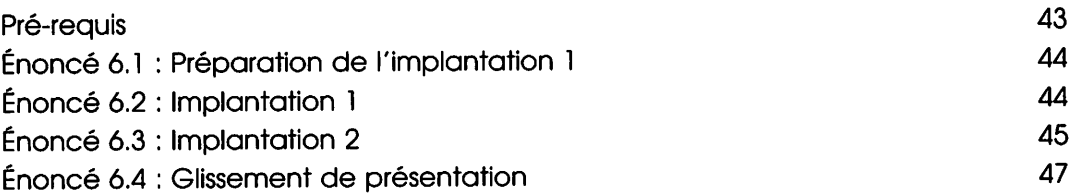

<u>ENONCES</u> DU CHAPITRE 6

## *Chapitre 6 : Utilisation de l'explorateur DesignCenter*

*© Durée* : 35 minutes

**<sup>6</sup>) Mots-clés** : DesignCenter, glissement de fichiers dessins, de blocs, de présentations.

## *<§) Objectif*

Les objectifs de ce chapitre sont :

- **Hi** Apprendre à utiliser le DesignCenter.
- •M Apprendre à glisser des dessins dans d'autres dessins grâce au DesignCenter.
- •H Apprendre à échanger et glisser les éléments (blocs et présentations) d'un dessin à un autre grâce au DesignCenter.

## *Pré-requis*

**Pour valider les pré-requis nécessaires, avant d'aborder le TP, répondez aux questions ci-après :**

- 1. Que ne permet pas le DesignCenter dans la liste des points suivants ?
	- a. Accéder à l'ensemble des fichiers dessins d'un dossier au vu du cliquéglissé des dessins un par un.
	- b. Accéder à l'ensemble des fichiers dessins d'un dossier au vu d'un seul cliqué-glissé de l'ensemble des dessins.
	- G. Glisser plusieurs présentations d'un dessin à un autre en un seul cliquéglissé.
	- d. Glisser un ensemble de calques d'un dessin à un autre en un seul cliquéglissé tout en conservant l'ensemble des propriétés des calques.
- 2. Lors du cliqué-glissé de calques d'un premier dessin à un second, la géomé trie présente sur les calques du premier est-elle récupérée dans le second ?
	- a. Oui
	- b. Non
- 3. y-a-t-il une autre méthode pour l'insertion d'un ensemble de blocs que le cliqué-glissé depuis le DesignCenter ?
	- a. Oui
	- b. Non

## $\left(\frac{44}{1}\right)$ AutoCAD 2006 - Dessin technique en 2D

LES TP INFORMATIQUES

- 4. Quelles sont les particularités de l'insertion d'un bloc par cliqué-glissé depuis le DesignCenter ?
	- a. Insertion d'un bloc avec choix du point d'insertion, de son échelle et de son orientation
	- b. Insertion d'un bloc avec choix du point d'insertion et de son orientation
	- G. Insertion d'un bloc avec choix unique du point d'insertion

# *Énoncé 6.1 : Préparation de l'implantation 1*

#### *Durée estimative* : 5 minutes

- 1. Téléchargez le fichier *Chapô.dwg* disponible sur l'espace de téléchargement réservé à cet ouvrage. Repérez le point A.
- 2. Activez les outils d'accrochage *Intersection* et *Insertion.*

# *Enoncé 6.2 : Implantation 1*

#### *Durée estimative* : 10 minutes

- 1. Dans le fichier *Chapô.dwg,* affichez le *DesignCenter.*
- *2.* Dans le *DesignCenter,* accédez à la liste des dossiers, pour choisir le dossier *Sample* présent sous le dossier *AutoCAD 2006.*
- *3.* À partir du dossier *Sample,* procédez au glissement du fichier dessin *db\_samp.dwg* au point A à trois reprises pour obtenir le résultat affiché sur la figure ci-après.

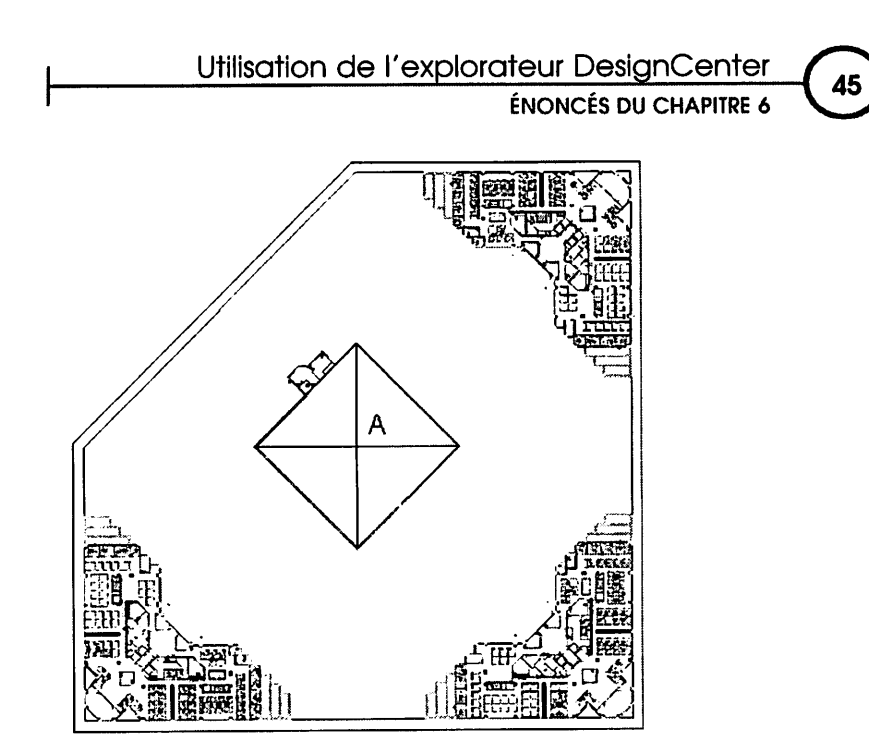

# *Énoncé 6.3 : Implantation 2*

## *Durée estimative* : 15 minutes

- 1. Dans le fichier Chapô.dwg, affichez le DesignCenter.
- 2. Restaurez la vue nommée Local A.
- 3. Activez l'accrochage aux objets Intersection.
- 4. Dans le DesignCenter, activez l'onglet Dossier et sélectionnez le dossier Sample présent sous le dossier AutoCAD 2006.
- 5. Dans le dossier **Sample,** déroulez l'arborescence du fichier db-samp.dwg, puis sélectionnez **Blocs**.
- 6. Positionnement des blocs DESK2

Dans la liste des blocs affichés dans la partie droite du DesignCenter, sélectionnez le bloc DESK2 pour le glisser au point B. Orientez et déplacez le bloc comme sur la figure située après le point 7.

Glissez à nouveau le bloc DESK2 au point C, orientez-le et déplacez-le comme sur la figure suivant le point 7.

LES *TP INFORMATIQUES*

#### *7. Positionnement des 2 premiers blocs CHAIR7*

Désactivez l'accrochage aux objets.

Dans la liste des blocs affichés dans la partie droite du *DesignCenter,* sélec tionnez le bloc *CHAIR7* pour le glisser à proximité du point E une première fois, puis à proximité du point D une seconde fois.

Orientez les blocs *CHAIR7* comme sur la figure ci-dessous.

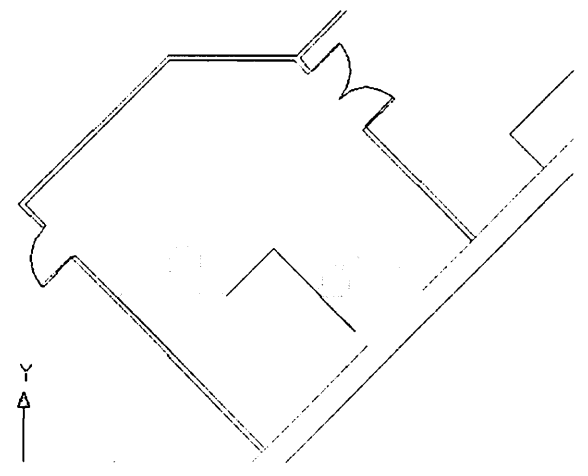

#### *8. Positionnement du bloc DESK3*

Activez l'outil d'accrochage aux objets *Intersection.*

Dans la liste des blocs affichés dans la partie droite du *DesignCenter,* sélec tionnez le bloc *DESK3* pour le glisser au point F. Orientez le bloc comme sur la figure suivant le point 9.

#### *9. Positionnement du 3ème bloc CHAIR7*

Désactivez l'accrochage aux objets.

Sélectionnez le bloc *CHAIR7* pour le glisser à proximité du point D.

Orientez le bloc *CHAIR7* comme sur la figure ci-après.

Effectuez un Zoom Tout avant de procéder à l'enregistrement du fichier sous le nom *Chapô implantation.dwg.*

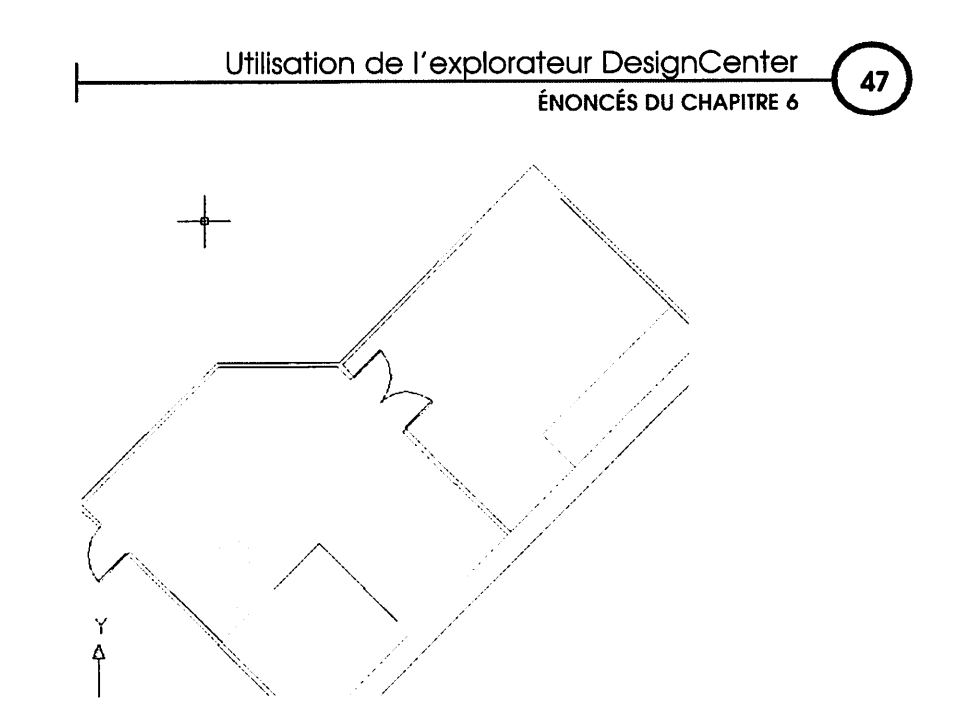

## *Énoncé 6.4 : Glissement de présentation*

#### *Durée estimative* : 5 minutes

Téléchargez le fichier *8th floor.dwg* disponible sur l'espace de téléchargement réservé à cet ouvrage.

Ouvrez le fichier *8th floor.dwg* puis le fichier *Chapô implantation.dwg* précédem ment enregistré.

- 1. Affichez le *DesignCenter* et activez l'onglet *Dessins ouverts.*
- *2.* Dans la liste des dessins ouverts, déroulez l'arborescence du fichier *8thfloor.dwg,* puis sélectionnez *Présentations.*
- *3.* Glissez la présentation *8th Floor Plan* dans le dessin courant et constatez le résultat.

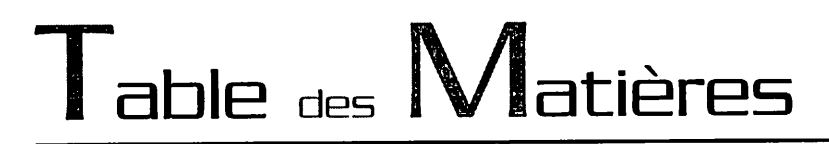

## *Chapitre 7 : Création et utilisation des palettes d'outils*

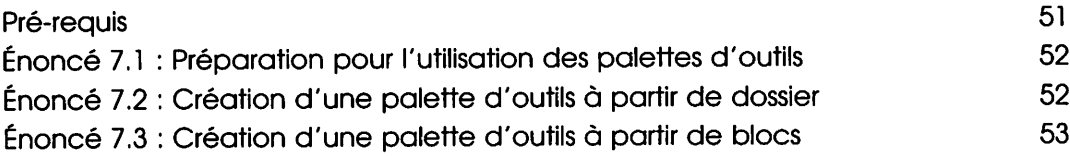

Création et utilisation des palettes d'outils

ENONCÉS DU CHAPITRE 7 (51)

## *Chapitre 7* : *Création et utilisation des palettes d'outils*

- *<§) Durée* : 25 minutes
- *® Mots-clés* : Palette d'outils, blocs, motifs de hachure.

#### *<§) Objectif*

Les objectifs de ce chapitre sont :

- •W Apprendre à créer une palette d'outils depuis le DesignCenter.
- MH Apprendre à créer une palette d'outils à partir d'un fichier dessin depuis le Design Center.
- •M Apprendre à créer une palette d'outils à partir d'un ensemble de blocs personnalisés.
- **W** Utiliser les palettes d'outils pour l'insertion de blocs personnalisés.

## *Pré-requis*

**Pour valider les pré-requis nécessaires, avant d'aborder le TP, répondez aux questions ci-après :**

- *1.* Une même palette d'outils peut-elle intégrer des fichiers, des blocs et des motifs de hachure ?
	- a. Oui
	- b. Non
- 2. Dans une palette d'outils, un même onglet peut-il comporter des blocs et des motifs de hachure ?
	- a. Oui
	- b. Non
- 3. Depuis une palette d'outils, comment accéder aux propriétés d'un bloc, y compris celle indiquant le chemin d'origine du bloc ?
	- a. Double clic sur le bloc
	- b. Sélection du bloc, clic droit *Propriétés*
	- C. Clic droit *Personnaliser*
- *4.* Comment agit-on sur la transparence des palettes d'outils ?
	- *a. Affichage - Masquer barres d'outils*
	- *b. Affichage - Cacher*
	- *C.* Clic droit *Transparence*

©. AutoCAD <sup>2006</sup> - Dessin technique en 2D

LES TP INFORMATIQUES

- 5. Comment modifier le type d'affichage au sein des palettes d'outils ?
	- a. Clic droit *Personnaliser*
	- *b.* Clic droit *Options d'affichage*
	- *G. Outils - Options*
- *6.* Laquelle de ces techniques ne permet pas d'insérer un bloc dans le dessin depuis une palette d'outils ?
	- a. Double clic sur le bloc
	- **b.** Un clic sur le bloc
	- C. Clic droit *Copier*
	- d. Cliqué-glissé

## *Énoncé 7.1 : Préparation pour l'utilisation des palettes d'outils*

## *Durée estimative* : 5 minutes

Téléchargez le fichier *Insertion blocs.dwg* disponible sur l'espace de télécharge ment réservé à cet ouvrage.

Ouvrez le fichier *Insertion blocs.dwg.*

- 1. Activez l'outil d'accrochage *Intersection.*
- Z Activez les palettes d'outils.

## *Énoncé 7.2 : Création d'une palette d'outils à partir de dossier*

## *Durée estimative* : 10 minutes

- 1. Activez le DesignCenter.
- 2. Accédez à la liste des dossiers puis sélectionnez le dossier *Inserts.*
- *3.* Créez une palette d'outils grâce au menu contextuel du DesignCenter.
- 4. Constatez la création de la nouvelle palette d'outils et son contenu.
- 5. Depuis la palette d'outils, glissez le bloc *Poignée plaque* au point 3 et le bloc *Point urgence* au point 4.

Création et utilisation des palettes d'outils<br>
ENONCES DU CHAPITRE 7

## *Énoncé 7.3 : Création d'une palette d'outils à partir de blocs*

#### *Durée estimative* : 10 minutes

Téléchargez le fichier *MKMPIan.dwg* disponible sur l'espace de téléchargement réservé à cet ouvrage et ouvrez-le.

- 1. Activez le DesignCenter.
- 2. Activez l'onglet *Dessins ouverts.*
- *3.* Déroulez l'arborescence du fichier dessin *MKMPIan.dwg* et sélectionnez la ru brique *Blocs.*
- *4.* Glissez les blocs *\_OPEN90, 66N* et *MKMLOGO* dans la nouvelle palette d'outils *Inserts.*
- *5.* Constatez le résultat dans la palette d'outils.

55

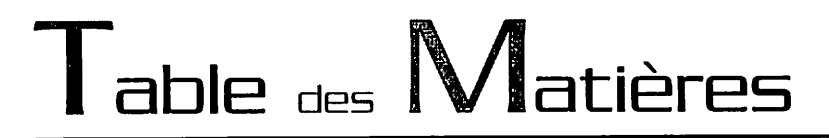

## *Chapitre 8 : Conception d'un cartouche avec attributs*

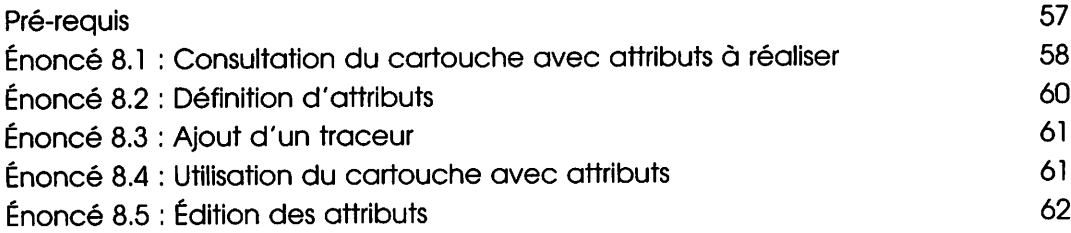

Conception d'un cartouche avec attributs

ÉNONCÉS DUCHAPITRE *<sup>8</sup> <5>*

## *Chapitre 8 : Conception d'un cartouche avec attributs*

- *® Durée* : 55 minutes
- *(§) Mots-Clés* : Définitions d'attributs, attributs, blocs avec attributs, création de cartou che, présentation avec cadre et cartouche.

#### *(§) Objectif*

Les objectifs de ce chapitre sont :

- •H Apprendre à préparer un cartouche avec attributs.
- •H Savoir concevoir un cartouche avec attributs.
- •M Savoir utiliser un cartouche avec attributs et saisir les attributs.
- •M Savoir associer un cartouche à un cadre dans une ou plusieurs présentations.
- **HH Savoir modifier la valeur des attributs.**

## *Pré-requis*

**Pour valider les pré-requis nécessaires, avant d'aborder le TP, répondez aux questions ci-après (certaines questions nécessitent peut-être plusieurs réponses) :**

- *1.* Quelle est la particularité d'un bloc avec attributs ?
	- a. C'est un bloc composé de textes fixes
	- b. C'est un bloc composé de textes variables
	- **c.** C'est un bloc classique
- 2. Comment accéder à la définition des attributs ?
	- *8. Dessin - Bloc*
	- *Modification - Objet - Attribut - Global* b.
	- *Dessin - Bloc - Définir des attributs c*
	- *Modification - Propriétés* d.
- *3.* Dans la liste suivante, quelles sont les trois valeurs demandées lors de la créa tion d'un attribut ?
	- a. Etiquette
	- **b.** Vérifié
	- **c.** Prédéfinie
	- **d.** Invite
	- **e.** Valeur par défaut

0 AutoCAD <sup>2006</sup> - Dessin technique en 2D

LES TP INFORMATIQUES

- 4. La valeur d'un attribut peut-elle être prédéfinie ?
	- a. Oui
	- b. Non
- 5. Dans la liste suivante, quels sont les quatre modes de définition d'attributs proposés par AutoCAD ?
	- 8. Invisible
	- **h.** Visible
	- G. Constant
	- d. Variable
	- **a.** Vérifié
	- f. Prédéfini
- 6. AutoCAD donne-t-il la possibilité de saisie des valeurs d'attributs lors de l'inser tion du bloc et après l'insertion ?
	- *a.* Oui
	- *b.* Non

## *Énoncé 8.1 : Consultation du cartouche avec attributs à réaliser*

## *Durée estimative* : 10 minutes

1. Téléchargez les fichiers *Attributs cartouche.dwf* et *Attributs définis.dwf* disponi bles sur l'espace de téléchargement réservé à cet ouvrage (vous accédez grâce à l'utilitaire gratuit Autodesk DWF Viewer fourni avec AutoCAD 2006). Utilisez les outils Zoom pour visualiser dans le détail les spécificités du dessin. Utilisez le bouton *Imprimer* si nécessaire pour avoir sous les yeux l'ensemble des définitions d'attributs à créer.

Le fichier *Attributs cartouche.dwf* affiche les éléments permanents (lignes et texte) constituant le bloc sans les définitions d'attributs. C'est sur cette base que vous allez intégrer les définitions d'attributs.

#### Conception d'un cartouche avec attributs

ÉNONCÉS DU CHAPITRE 8

*<s>*

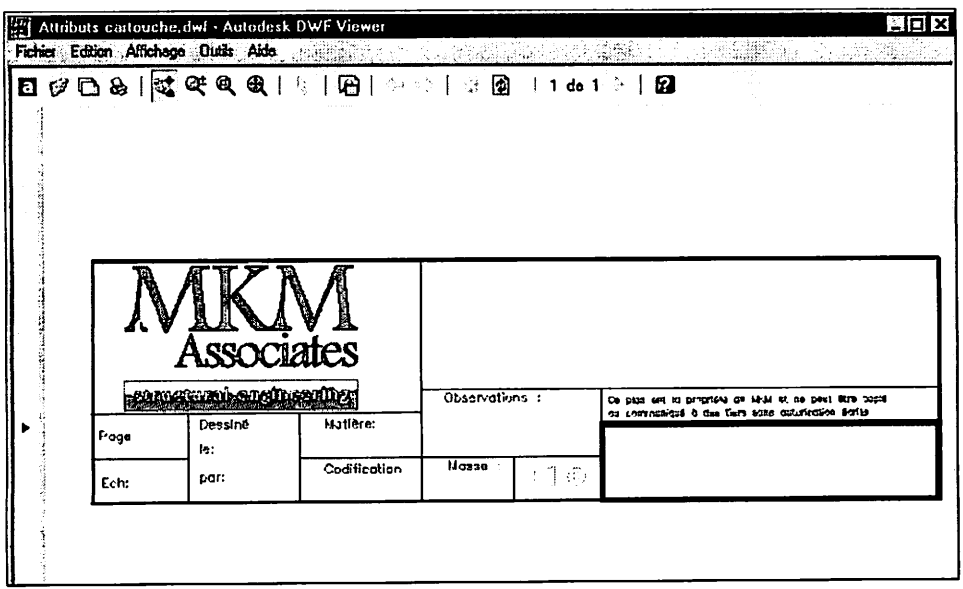

Le fichier *Attributs définis.dwf* affiche le cartouche avec ses définitions d'attri buts.

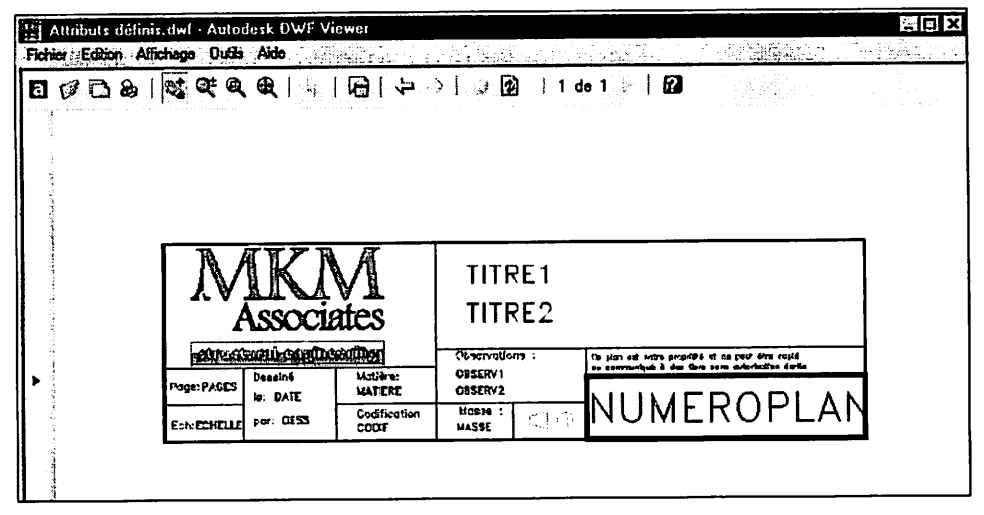

Téléchargez le fichier *Attributs cartouche.dwg* disponible sur l'espace de télé chargement réservé à cet ouvrage.

Ouvrez le fichier *Attributs cartouche.dwg.*

*2.* Affichez le calque *Construction.*

©AutoCAD 2006 - Dessin technique *en* 2D

LES TP INFORMATIQUES

3. Activez les outils d'accrochage *Intersection* et *Extrémité.*

# *Énoncé 8.2 : Définition d'attributs*

#### *Durée estimative* : 20 minutes

Définissez un style de texte *Romand* comme style courant.

- 1. Procédez à la création des définitions d'attribut ci-dessous en utilisant le style de texte *Romand,* une justification de texte à gauche et une hauteur de 2. Référez-vous aux lignes de construction pour positionner correctement les dé finitions d'attribut aux points numérotés de 1 à 9. Respectez les étiquettes et invites suivantes :
	- Étiquette *PAGES* ; Invite *Donner le nombrede pages* ; Valeur : *PAGES.*
	- Étiquette *ECHELLE* ; Invite *Donner l'échelle du plan* ; Valeur : x/x.
	- Étiquette *DATE* ; Valeur :spécifier le champ *date d'enregistrement* du format *dd/MM/yy.*
	- Étiquette *DESS* ; invite *Initiales du dessinateur* ; Valeur : *OLF.*
	- Étiquette *MATIERE* ; invite *Indiquer la matière* ; Valeur : *MATIERE.*
	- Étiquette*CODIF* ; invite *Spécifier la codification* ; Valeur : *CODIF.*
	- Étiquette*OBSERV1* ; invite *Indiquer les observations1 ;* Valeur *:OBSERV1.*
	- Étiquette *OBSERV2* ; invite *Indiquer les observations2 ;* Valeur *:OBSERV2.*
	- Étiquette *MASSE* ; invite *Indiquer la masse* ; Valeur : *MASSE.*
- *2.* Procédez à la création des définitions d'attribut *TITREl* et *TITRE2* en utilisant le style de texte *Romand,* une justification de texte à gauche et une hauteur de 5.

Référez-vous aux lignes de construction pour positionner correctement les dé finitions d'attribut dans le cadre supérieur droit aux points numérotés 10 et 11. Respectez les étiquettes et invites suivantes :

- Étiquette *TITREl* ; invite *Donner le titre principal* ; Valeur : *TITREl.*
- Étiquette *TITRE2* ; invite *Donner le titre2* ; Valeur : *TITRE2.*
- *3.* Procédez <sup>à</sup> la création de la définition d'attribut *NUMEROPLAN* en utilisant le style de texte *Romand,* une justification de texte à gauche et une hauteur de 7.8.

Positionnez correctement la définition d'attribut dans le cadre inférieur droit, au point numéroté 12.

Conception d'un cartouche avec attributs (61

ÉNONCÉS DU CHAPITRE 8

Respectez les étiquette et invite suivantes :

- Étiquette *NUMEROPLAN* ; invite *Préciser le numéro de plan* ; Valeur : *MKÛ00001A1.*
- *4.* Désactivez le calque *Construction.*

Créez l'élément de Bibliothèque (ou Wbloc) en sélectionnant d'abord les élé ments permanents que sont les lignes, logo et textes, puis les définitions d'attri buts précédentes en respectant l'ordre de sélection suivant :

TITREl, TITREZ PAGE, ECHELLE, DATE, DESS, MATIERE, CODIF, MASSE, OBSERV1, OBSERV2, NUMEROPLAN.

Indiquez le point de base au coin inférieur droit du cartouche.

Indiquez le chemin utilisateur adéquat et indiquez le nom de fichier *Cartou che MKM.dwg.*

# *Énoncé 8.3 : Ajout d'un traceur*

#### *Durée estimative* : 5 minutes

Téléchargez et ouvrez le fichier *Cadres.dwg* disponible sur l'espace de téléchar gement réservé à cet ouvrage.

- 1. Accédez au gestionnaire de traçage, pour ajouter un nouveau traceur à vo tre ordinateur. Choisissez le fabricant *Hewlett Packard* et le modèle *DesignJet 755CM C3198A,* en associant les paramètres et ports par défaut. Ce périphérique d'impression permet l'utilisation de grands formats d'impres sion.
- 2. Enregistrez les modifications du dessin.

## *Énoncé 8.4 : Utilisation du cartouche avec attributs*

#### *Durée estimative* : 10 minutes

Téléchargez et ouvrez le fichier *Cadres.dwg* disponible sur l'espace de téléchar gement.

- 1. Vérifiez que la valeur 1 est bien attribuée à la variable système AutoCAD *ATTDIA.*
- *2.* Activez l'outil d'accrochage *Intersection.*

® AutoCAD 2006 - Dessin technique en 2D

LES TP INFORMATIQUES

- 3. Dans la présentation Présentation A2H, insérez le fichier Cartouche MKM.dwg au coin inférieur droit du cadre en confirmant les valeurs par défaut.
- 4. Dans la présentation Présentation A3H, insérez le fichier Cartouche MKM.dwg au coin inférieur droit du cadre en confirmant les valeurs par défaut.
- 5. Enregistrez le fichier sous le nom Base A2H-A3H.dwg.

# *Enoncé 8.5 : Edition des attributs*

## *Durée estimative* : 10 minutes

- 1. Téléchargez le fichier Edition attributs.dwf disponible sur l'espace de téléchar gement réservé à cet ouvrage (vous y accédez grâce à l'utilitaire gratuit Autodesk DWF Viewer fourni avec AutoCAD 2006). Utilisez les outils Zoom pour visualiser le contenu du cartouche.
- 2. Utilisez le bouton Imprimer si nécessaire pour avoir sous les yeux l'ensemble des définitions d'attributs à créer.
- 3. Ouvrez le fichier Base A2H-A3H.dwg.
- 4. Activez l'onglet de présentation Présentation A3H.
- 5. Éditez les attributs pour obtenir un résultat similaire à la figure ci-dessous.

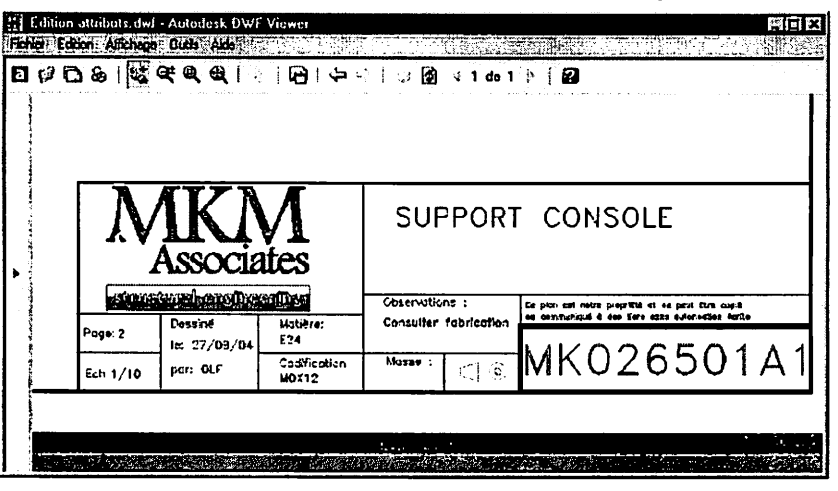

**Depuis Viewer**

Note : la valeur du champ "DATE" est automatique.

*<3*

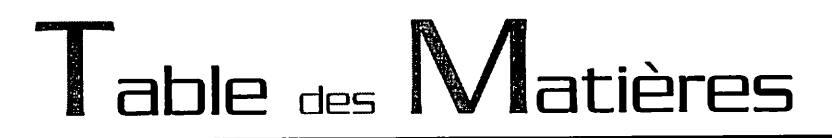

#### *Chapitre 9 : Gestion des mises en page*

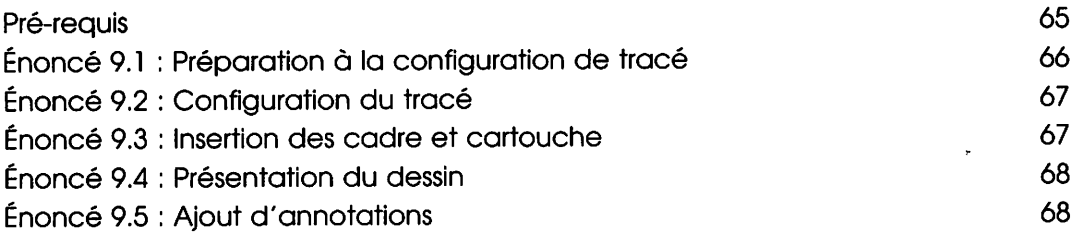

## *Chapitre 9 : Gestion des mises en page*

- *® Durée* : 45 minutes
- **<sup>6</sup>** Mots-clés : Configuration du tracé, présentation, périphérique d'impression, mise en page, cadre, fenêtres de présentation, échelles.

## *(§> Objectif*

Les objectifs de ce chapitre sont :

- •W Apprendre à configurer le tracé des présentations.
- •H Apprendre à régler les paramètres de mise en page.
- •M Apprendre à créer des fenêtres de présentation
- •M Apprendre à afficher le dessin en respectant diverses échelles de présentation.
- •H Apprendre à agir sur la visibilité des calques dans chaque fenêtre de présentation.

## *Pré-requis*

**Pour valider les pré-requis nécessaires, avant d'aborder le TP, répondez aux questions ci-après :**

- 1. AutoCAD 2006 permet-il de multiples présentations avec des mises en page variées pour un même dessin ?
	- a. Oui
	- b. Non
- 2. Quel est le paramètre qui n'est pas directement associé aux présentations ?
	- a. Le nom de la présentation
	- b. Le périphérique d'impression
	- G. Le fichier de style de tracé
	- d. La géométrie du dessin
	- 6. Le format de papier
	- I. L'échelle
	- 0. L'orientation
- 3. Comment affecter un périphérique d'impression individuellement aux présen tations d'un dessin ?
	- a. En configurant un périphérique d'impression à chaque présentation.
	- b. En procédant à une copie du fichier PC3 associé.

## 0 AutoCAD 2006 - Dessin technique en 2D

LES TP INFORMATIQUES »

- C En dupliquant les présentations.
- 4. Quels sont les éléments que l'on trouve habituellement sur une présentation ?
	- a. Un cadre
	- **b.** Un cartouche
	- G. Des annotations
	- d. La géométrie du dessin
	- 8. Une ou plusieurs fenêtres de présentation affichant le dessin.
- 5. Quelles sont les formes des fenêtres de présentation possibles avec Auto-CAD 2006 ?
	- a. Rectangulaire
	- **b.** Polygonale
	- 6. Circulaire
	- d. De type "spline" ou elliptique.
- 6. Quelles sont les caractéristiques de l'affichage de chaque fenêtre de présen tation ?
	- a. Gestion individuelle de l'affichage des calques
	- b. Gestion individuelle de l'affichage des objets
	- C. Gestion individuelle de l'affichage des couleurs des objets
	- d. Gestion individuelle du type d'affichage (filaire ombré)
	- **8.** Gestion individuelle des épaisseurs de ligne
	- f. Verrouillage de l'échelle de la fenêtre

# *Énoncé 9.1 : Préparation à la configuration de tracé*

## *Durée estimative* : 5 minutes

- 1. Ouvrez le fichier **Plateau1** coté.dwg.
- *2.* Rendez courant le calque *Fenêtres de présentation.*
- *3.* Désactivez l'accrochage aux objets.

Gestion des mises en page

**ÉNONCÉS DU CHAPITRE 9** 

 $\overline{\mathcal{L}}$ 67

# *Énoncé 9.2 : Configuration du tracé*

## *Durée estimative* : 10 minutes

- *1.* Ouvrez le fichier *Plateau 1 coté.dwg.*
- *2.* Effectuez les réglages suivants à l'onglet *Présentation!.* Affectez le nom de présentation *Générale A2H.* Accédez à la gestion des mises en page. À cette présentation, associez le périphérique de traçage *DesignJet 755CM C3198A.pc3* ainsi que le style de tracé *acad.ctb.* À cette même présentation, affectez le format de papier *ISO expand A2 (594.00 x 420.00 MM)* et l'orientation du dessin au format *Paysage.* Constatez les dimensions de la zone d'impression effective en mm. Choisissez l'aire de tracé *Présentation* et une échelle de tracé égale à 1. Confirmez par OK.
- 3. Enregistrez le dessin sous le nom *Plateau1 présentation.dwg.*

## *Énoncé 9.3 : Insertion de cadre et cartouche*

## *Durée estimative* : 10 minutes

- 1. Activez la présentation *Générale A2H.*
- 2. Rendez courant le calque *Cadre.*
- 3. Procédez à l'insertion du fichier *cadre A2.dwg* à l'intérieur des marges affi chées en pointillé.
- 4. Activez l'outil d'accrochage aux objets *Intersection* et activez l'accrochage aux objets.
- 5. Vérifiez les dimensions de ce cadre et l'adéquation avec la zone effective d'impression traitée dans l'énoncé 2.
- 6. Attribuez la valeur 1 à la variable système *ATTDIA.*
- *7.* Procédez à l'insertion du fichier *Cartouche MKM.dwg* au coin inférieur droit du cadre et saisissez les valeurs d'attributs adaptées au dessin.
- 8. Enregistrez les modifications.

LES TP INFORMATIQUES

# *Enoncé 9.4 : Présentation du dessin*

## *Durée estimative* : 15 minutes

- 1. Rendez courant le calque *Fenêtres de présentation.* Activez l'ajustement des cotations selon les présentations, de façon à obtenir une échelle uniforme des cotes dans les fenêtres de présentation.
- 2. Activez la présentation *Générale A2H.*

Créez une fenêtre de présentation unique du coin haut gauche du cadre au coin haut gauche du cartouche.

Centrez l'affichage du contenu de la fenêtre et gelez le calque *Cotation détail* dans la fenêtre courante.

Affectez l'échelle 1/10<sup>ème</sup>.

Verrouillez l'affichage de la fenêtre.

**3.** Rendez courant le calque **Cont\*\*ours**.

Dessinez un cercle autour du détail de la moulure de la vue de coté, comme sur la figure ci-après (Énoncé 9.5).

Copiez ce cercle au-dessus du cartouche à coté de la fenêtre de présentation.

Changez la taille du cercle copié et multipliez-la par 3.

Convertissez cet objet en fenêtre de présentation.

Faites en sorte que la fenêtre affiche le détail avec sa cotation et gelez le calque *Cotation* dans la fenêtre courante.

Affectez l'échelle.

Verrouillez l'affichage de la fenêtre.

# *Enoncé 9.5 : Ajout d'annotations*

## *Durée estimative* : 5 minutes

- 1. Rendez courant le calque *Annotations.*
- *2.* Insérez le texte *Ech* : *1/10* pour la vue générale et *Détail 1 Ech* : sur la vue de détail. Insérez aussi le texte 1 à proximité du cercle indiquant le détail sur la vue générale comme sur la figure ci-après. Respectez le style de texte *Notes* et une hauteur de 7.
- 3. Gelez le calque *Fenêtres de présentation.*

*Gestion des mises en page ENONCES DU CHAPITRE 9 d)*

*4. Enregistrez le dessin.*

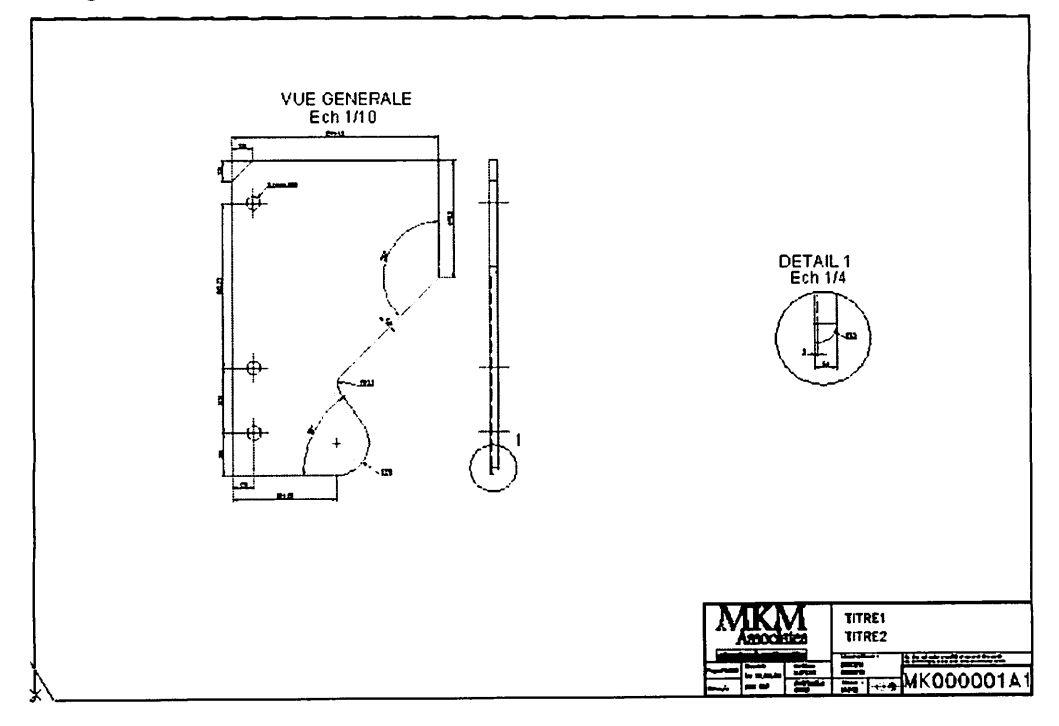

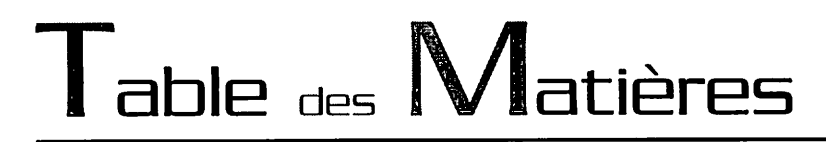

## *Chapitre 10 : Préparation de l'impression*

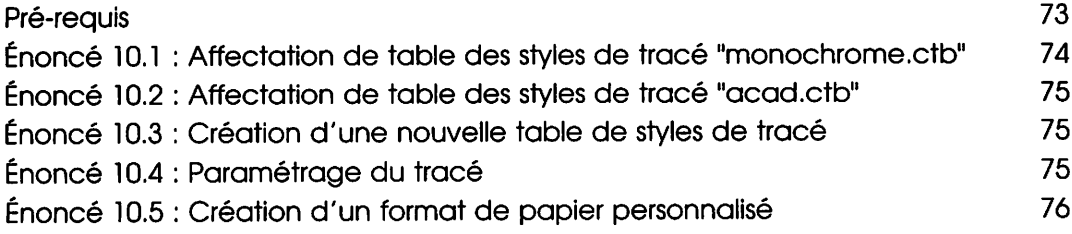

Préparation de l'impression

ENONCÉS DU CHAPITRE 10

## *Chapitre 10 : Préparation de l'impression*

- *(§) Durée* : 50 minutes
- *® Mots-clés* : Styles de tracé, aperçu avant impression, impression, paramètres de configuration du traceur.

## *<§> Objectif*

Les objectifs de ce chapitre sont :

- •H Apprendre à affecter une table de styles de tracé
- •H Apprendre à utiliser les styles de tracé.
- •W Apprendre à modifier les styles de tracé et créer une table de styles de tracé person nalisée.
- •H Apprendre à préparer à l'impression.
- •N Apprendre à modifier les paramètres de configuration du traceur.

## *Pré-requis*

**Pour valider les pré-requis nécessaires, avant d'aborder le TP, répondez aux questions ci-après :**

- *1.* AutoCAD 2006 met à disposition plusieurs types de tables de styles de tracé. Quels sont-ils ?
	- a. Fichier.CTB
	- **h.** Fichier.PCP
	- C. Fichier.STB
	- d. Fichier.PC3
- 2. Les styles de tracé sont-ils liés au périphérique d'impression ?
	- a. Oui
	- b. Non
- 3. À quel moment affecte-t-on une table de styles de tracé ?
	- a. Lors de la configuration du tracé
	- b. Lors de l'impression
	- G. Lors de la création des calques
	- d. Lors de la modification de propriétés des objets

0 AutoCAD <sup>2006</sup> - Dessin technique en 2D

**LES TP INFORMATIQUES** 

- 4. Quels sont les tables de styles de tracé disponibles par défault pour les impres sions monochrome et couleur ?
	- a. Monochrome (.ctb ou .stb)
	- **b.** Acad (.ctb ou .stb)
	- C. Grayscale (.ctb)
- 5. Les styles de tracé permettent-ils d'affecter une couleur d'impression diffé rente de la couleur du calque ?
	- a. Oui
	- b. Non
- 6. Quelle est l'extension des fichiers de configuration de traceur ?
	- *8.* .CTB
	- *b.* .STB
	- *C* .PCP
	- *d.* .PC3

## *Énoncé 10.1 : Affectation de table des styles de tracé "monochrome.ctb"*

#### *Durée estimative* : 10 minutes

- 1. Ouvrez le fichier **Plateau 1 présentation.dwa**.
- *2.* Accédez au gestionnaire des propriétés de calque pour constater les styles de tracé dépendant des couleurs.
- 3. Activez l'onglet de présentation *Générale A2H.*
- *4.* Affectez la table de styles de tracé *Monochrome.ctb* à la présentation pour lui associer une impression monochrome.
- 5. Vérifiez dans l'éditeur de la table de styles de tracé la couleur attribuée à l'ensemble des couleurs AutoCAD.
- 6. Effectuez un aperçu total pour constater le résultat et annulez l'impression en cours.

## *Énoncé 10.2* : *Affectation de table des styles de tracé "acad-ctb"*

## *Durée estimative* : 10 minutes

Continuez de travailler sur le fichier Plateau1 présentation.dwg.

- 1. Activez l'onglet de présentation Générale A2H, et vérifiez dans l'éditeur de la table de styles de tracé les couleurs attribuées à l'ensemble des couleurs AutoCAD.
- 2. Affectez la table de styles de tracé Acad.ctb à la présentation pour lui associer une impression en couleur.

Vérifiez dans l'éditeur de la table de styles de tracé la couleur attribuée à l'ensemble des couleurs AutoCAD.

3. Effectuez un aperçu total pour constater le résultat.

# *Énoncé 10.3* : *Création d'une nouvelle table de styles de tracé*

## *Durée estimative* : 10 minutes

- 1. Accédez au gestionnaire des styles de tracé.
- 2. Utilisez l'assistant "Assistant Ajouter une table des styles de tracé", pour créer un nouvelle table de styles de tracé nommée Couleurs personnalisées.ctb s'appuyant sur la table de styles de tracé existante acad.ctb.
- 3. Éditez la nouvelle table pour associer à :
	- la couleur Magenta la couleur d'impression Bleu.
	- la couleur 84 la couleur d'impression Noir.
- 4. Enregistrez la nouvelle table de styles de tracé.
- 5. Associez la nouvelle table à la présentation Générale A2H.
- 6. Effectuez un aperçu avant impression pour constater le résultat.

# *Énoncé 10.4* : *Paramétrage du tracé*

## *Durée estimative* : 10 minutes

Continuez de travailler sur le fichier Plateaul présentation.dwg.

0 AutoCAD <sup>2006</sup> - Dessin technique en 2D

LES TP INFORMATIQUES

1. Activez l'onglet de présentation *Générale A2H* et accédez aux paramètres d'impression.

Dans l'onglet *Paramètres de tracé* de la fenêtre *Tracer,* vérifiez l'ensemble des paramètres de la configuration du tracé suivants :

- le format du papier *ISO expand A2 (594.00 x 420.00 MM),*
- l'orientation *Paysage,*
- le bouton radio *Présentation* en tant qu'aire de tracé,
- l'échelle de tracé 1:1.

Accédez à l'aperçu partiel pour vérifier la zone effective d'impression et le format du papier.

2. Dans l'onglet *Périphérique de traçage* de la fenêtre *Tracer,* vérifiez l'affecta tion de la configuration de traceur *DesignJet 755CM C3198A.pc3.*

Affectez la table de styles *acad.ctb* et choisissez l'impression de l'onglet cou rant et le nombre de copie égal à 1.

Effectuez un aperçu total de l'impression.

# *Enoncé 10.5 : Création d'un format de papier personnalisé*

## *Durée estimative* : 10 minutes

Continuez de travailler sur le fichier *Plateau1 présentation.dwg.*

- *1.* Activez l'onglet de présentation *Générale A2H* et accédez aux paramètres d'impression.
- 2. Accédez aux propriétés du traceur *DesignJet 755CM C3198A.*
- *3.* Modifiez le format de papier *ISO expand A3* de façon à définir une nouvelle zone d'impression de *410 x 287 mm* en réduisant les marges à 5 *mm.* Réitérez l'opération pour le format *ISO expand A4* de façon à définir la zone d'impression de *287 x 200 mm.*
- 4. Filtrez les formats de papier de façon à ne conserver que les formats ISO.
- 5. Créez un format de papier personnalisé de *841 x 2378 mm* avec des marges uniformes d'une valeur de 5 *mm.* Appuyez pour cela sur le format existant ISO AO (841 x 1189 MM) et nommez le nouveau format *Double A0 (841 x 2378 mm).*
- *6.* Enregistrez les nouvelles propriétés de traceur sous le même nom *DesignJet 755CM C3198A.pc3* ; ces propriétés devant être utilisables pour tous les des sins.

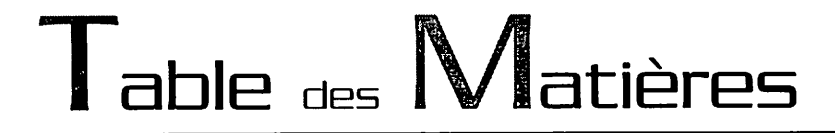

## *Chapitre 11 : Conception et utilisation de gabarits*

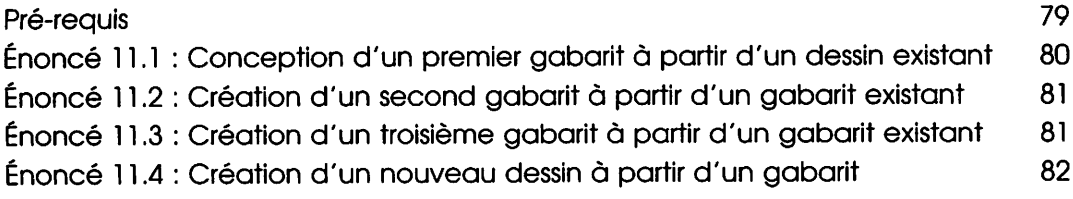

Conception et utilisation de gabarits

ÉNONCÉS DU CHAPITRE 11

# *Chapitre 11 : Conception et utilisation de gabarits*

- *® Durée* : 45 minutes
- *(§) Mots-Clés* : Gabarit base de travail fichier DWT.

#### © *Objectif*

Les objectifs de ce chapitre sont :

- •W Apprendre à constituer un gabarit de dessin.
- •H Apprendre à enregistrer un gabarit de dessin.
- •W Apprendre à modifier un gabarit de dessin.
- •H Apprendre à créer un nouveau gabarit à partir d'un gabarit existant.
- •M Apprendre à créer un nouveau dessin en utilisant un gabarit de dessin.

## *Pré-requis*

**Pour valider les pré-requis nécessaires, avant d'aborder le TP, répondez aux questions ci-après :**

- *1.* Quelle est l'extension des gabarits de dessin ?
	- a. .DWG
	- b. .DWT
	- C. .DWS
- 2. Quel est le dossier qu'AutoCAD réserve aux gabarits de dessin ?
	- a. Sample
	- **b.** Support
	- C. Template
	- d. Tutorial
- 3. Comment créer un nouveau dessin utilisant un gabarit existant ?
	- *a. Fichier - Nouveau - Commencer avec un brouillon*
	- *b. Fichier - Ouvrir*
	- *C. Fichier - Nouveau - Utiliser un gabarit*
	- *d. Fichier - Nouveau Utiliser un assistant - Définition avancée*

#### 0 AutoCAD <sup>2006</sup> - Dessin technique en 2D

LES TP INFORMATIQUES

- 4. Tous les éléments suivants sont-ils enregistrés dans le gabarit de dessin ?
	- a. Les limites du dessin
	- b. Les paramètres d'accrochage aux objets, repérage polaire et repérage d'accrochage aux objets.
	- C. La précision des unités et des angles
	- d. Les styles de texte
	- 6. Les styles de cote
	- f. Les calques et leurs propriétés de couleur, type de ligne, styles de tracé...
	- g. Les présentations avec cadre et cartouche
	- b. Les configurations de tracé des présentations
	- I. Les fenêtres de présentation

## *Énoncé 11.1 :Conception d'un premier gabarit à partir d'un dessin existant*

## *Durée estimative* : 15 minutes

- 1. Ouvrez le fichier **Plateau 1 présentation.dwg.**
- *2.* Activez l'onglet de présentation *Générale A2H.* Libérez le calque *Fenêtres de présentation.* Supprimez la fenêtre de présentation du détail, ainsi que le cercle définissant le détail avec les annotations de vue et d'échelle. Déverrouillez la fenêtre de présentation restante. Renommez l'onglet de présentation *Générale A2H* par le nom *A2H.*
- *3.* Activez l'onglet de présentation *Objet.*

Activez l'accrochage aux objets et les outils d'accrochage *Extrémité, Inter section, Centre* et *Extension.*

Activez le repérage d'accrochage aux objets.

Activez le repérage polaire et choisissez l'angle d'incrémentation de 45.

Vérifiez que le style de texte *Notes* est bien le style courant.

Rendez courant le calque *Construction.*

Modifie? le sfyle de cote pour affecter le facteur l'échelle générale de 10 aux cotes.

Affichez tout le dessin.

Supprimez l'ensemble de la géométrie.

Conception et utilisation de gabarits<br>
ENONCES DU CHAPITRE 11

Enregistrez le gabarit dans le dossier *Template* d'AutoCAD 2006 et nommez-le *.gabarit 5000x3000 A2H.dwt.* Associez au gabarit la description *Standard 5000x3000 avec présentation A2H.*

## *Énoncé 11.2 : Création d'un second gabarit à partir d'un gabarit existant*

## *Durée estimative* : 10 minutes

- 1. Créez un nouveau dessin utilisant le gabarit *.gabarit 5000x3000 A2H.dwt.* Activez l'onglet de présentation *Présentation2.* Nommez la présentation *A3H,* affectez-lui la configuration de traceur *De signJet 755CM C3198A.pc3* et la table de styles de tracé *acad.ctb.* Attribuez à la présentation le format de papier *ISO expand A3 (420.00 x 297.00 MM),* l'orientation *Paysage,* l'échelle de tracé 1:1 et choisissez *Présen tation* en aire de tracé.
- **2.** Positionnez la fenêtre de présentation sur le calque *Fenêtres de présentation.* Rendez courant le calque *Cadre.*
- *3.* Insérez le fichier *cadre A3.dwg* à l'intérieur des marges affichées en pointillé. Insérez le bloc *Cartouche MKM* au coin inférieur droit du cadre en confirmant les valeurs d'attributs par défaut.
- 4. Activez l'onglet de présentation *Objet.* Rendez courant le calque *Construction.*
- *5.* Enregistrez le gabarit dans le dossier *Template* d'AutoCAD 2006 et nommez-le *.gabarit 5000x3000 A2H et A3H.dwt.* Associez au gabarit la description *Stan dard 5000x3000 avec présentations A2H et A3H.*

## *Énoncé 11.3 : Création d'un troisième gabarit à partir d'un gabarit existant*

## *Durée estimative* : 10 minutes

1. Créez un nouveau dessin utilisant le gabarit *.gabarit 5000x3000 A2H et A3H.dwt.*

©. AutoCAD <sup>2006</sup> - Dessin technique en 2D

LES TP INFORMATIQUES

- 2. Activez l'onglet de présentation *Objet.* Modifiez le coin haut droit des limites du dessin à *500,300.* Fixez les espacements de la grille à 10. Affichez tout le dessin. Modifiez le style de cote pour affecter le facteur l'échelle générale de 1 aux cotes.
- 3. Enregistrez le gabarit dans le dossier *Template* d'AutoCAD 2006 et nommez-le *.gabarit 500x300 A2H et A3H.dwt.* Associez au gabarit la description *Standard 500x300 avec présentations A2H et A3H.*

## *Énoncé 11.4 : Création d'un nouveau dessin à partir d'un gabarit*

## *Durée estimative* : 10 minutes

- 1. Créez un nouveau dessin utilisant le gabarit *.gabarit 500x300 A2H et A3H.dwt.* Enregistrez le dessin sous le nom *Plateau d'angle 280.dwg.*
- *2.* Ouvrez le dessin *Plateau angle.dwg* réalisé dans le chapitre 2. Effectuez un copier-coller de toute la géométrie du dessin pour la copier dans le dessin en cours.
- 3. Activez la présentation *A3H* et présentez le dessin à l'échelle. Vérifiez la configuration et effectuez un aperçu avant impression.
- 4. Enregistrez le dessin sous le nom *Plateau d'angle 280.dwg.*

Création de fichiers DWF ENONCÉS DU CHAPITRE 12 **83** 

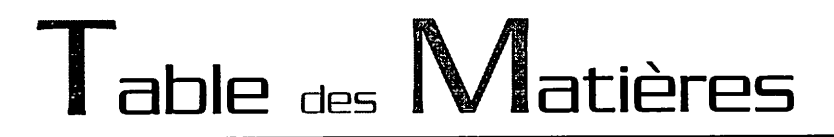

#### *Chapitre 12 : Création de fichiers DWF*

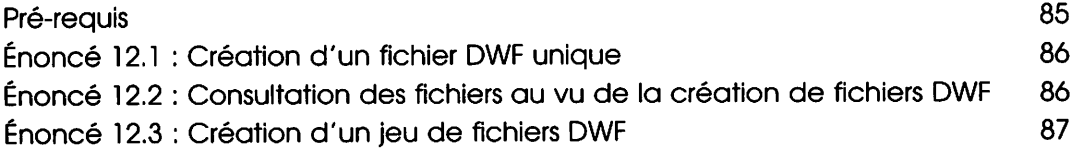

ENONCÉS DU CHAPITRE 12

## *Chapitre 12 : Création de fichiers DWF*

- *(§) Durée* : 20 minutes
- *(§) Mots-clés* : Publication de fichiers DWF (Design Web Format), échange électroni que, consultation de format compressé de dessin vectoriel.

## *® Objectif*

Les objectifs de ce chapitre sont :

- •M Apprendre à créer un fichier DWF.
- •M Apprendre à publier un jeu de fichiers DWF.
- •H Apprendre à sélectionner et enregistrer une liste de feuilles de dessin.
- •W Apprendre à afficher et consulter un fichier DWF.

## *Pré-requis*

**Pour valider les pré-requis nécessaires, avant d'aborder le TP, répondez aux questions ci-après :**

- *1.* Dans la liste suivante, quels sont les points que le format DWF ne permet pas ?
	- a. Format compressé
	- b. Format adapté aux échanges électroniques
	- G. Qualité vectorielle
	- d. Consultation détaillée des dessins
	- 6. Modification des dessins
	- f. Modification de la mise en page des dessins
	- g. Impression des dessins
- 2. Quel est le nom du visualisateur gratuit (ou viewer) qui permet de consulter le format DWF ?
	- 8. AutoCAD 2006
	- **b.** Autodesk DWF Viewer
	- G. Microsoft Internet Explorer
- 3. AutoCAD 2006 permet-il de créer plusieurs fichiers DWF à partir d'un même fichier dessin ?
	- a. Oui
	- b. Non

G> AutoCAD <sup>2006</sup> - Dessin technique en 2D

**LES TP INFORMATIQUES** 

- 4. AutoCAD 2006 permet-il de créer plusieurs fichiers DWF à partir de plusieurs fichiers dessins ?
	- *a.* Oui
	- *b.* Non

# *Énoncé 12.1 : Création d'un fichier DWF unique*

## *Durée estimative* : 5 minutes

- *l* Ouvrez le fichier *Plateau1 coté.dwg.*
- *2.* Procédez à la publication de l'unique onglet de présentation *Objet du dessin.*
- *3.* Nommez le fichier obtenu *Géométrie plateaul.dwf.*
- *4.* Consultez la publication obtenue.

## *Énoncé 12.2 : Consultation des fichiers au vu de la création de fichiers DWF*

#### *Durée estimative* : 5 minutes

- 1. Ouvrez les fichiers *Plateau1 présentation.dwg, Plaque équipée.dwg* et *Plateau d'angle280.dwg.*
- *2.* Consultez les onglets de présentation existant dans les dessins.
- 3. Fermez les fichiers *Plaque équipée.dwg* et *Plateau d'angle280.dwg.*

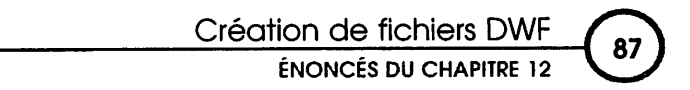

## *Énoncé 12.3 : Création d'un jeu de fichiers DWF*

#### *Durée estimative* : 10 minutes

- 1. Avant de procéder à la publication de multiples présentations (ou feuilles), créez le jeu de feuilles nommé *Listel .dsd* composé des feuilles suivantes :
	- L'onglet Générale A2H du fichier *Plateau1 présentation.dwg.*
	- L'onglet A3H du fichier *Plateau d'angle280.dwg.*
	- L'onglet Objet du fichier *Plaque équipée.dwg.*

Procédez à la publication et consultez les feuilles publiées.

Nommez le fichier obtenu *Plateaux et plaque.dwf.*